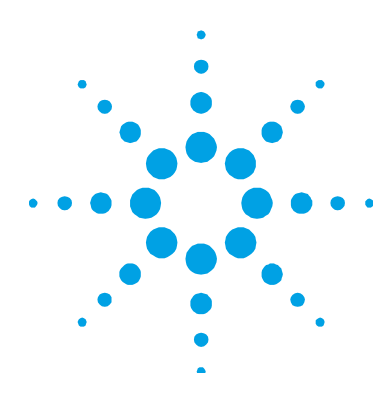

**NOTE** NOTICE: This document contains references to Varian. Please note that Varian, Inc. is now part of Agilent Technologies. For more information, go to www.agilent.com

### **Introduction**

ICP Expert II Software is supported with Microsoft® Windows® 7 Professional operating system with Service Pack 1 and 64 bit software.

The software for the 21 CFR Part 11 version of ICP Expert II is contained on two disks:

- ICP Expert II Software
- Spectroscopy Configuration Manager (SCM)

The ICP Expert II Software disk provides the application software to run the Agilent 700 Series or Vista-PRO ICP-OES, plus the Spectroscopy Database Administrator (SDA). SDA provides a database environment to store and maintain your data. If they are not already installed on your computer, this disk will also install:

- Microsoft SQL Server 2008 R2 Express Edition
- Microsoft .Net Framework 4
- the PCI-GPIB driver
- Adobe® Flash Player 6 or greater

You must register the ICP Expert II Software when you first run the application.

The ICP Expert II Help provides you with information about all of the components of the software. The Help is installed automatically during the ICP Expert II software installation. It will detect the components that have been installed on your computer and install the appropriate Help topics. This is particularly useful for network environments where you may not need all Help topics.

The SCM disk provides you with a tool to manage your 21 CFR Part 11 environment. SCM provides the means to create, configure and maintain data concerning system security, user management and data paths. Privileges and Profiles controls which applications and functions may be run by a particular user. It also establishes the level of authority that a user may have with regard to signatures and accessing certain parts of an application.

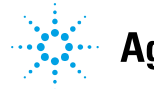

**Agilent Technologies** 

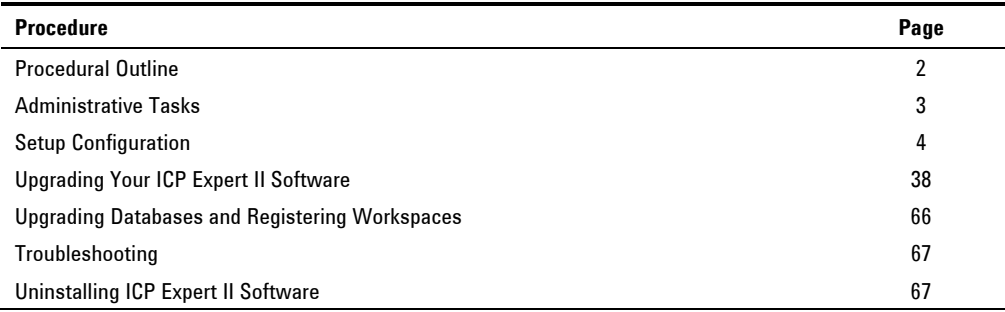

# **Procedural Outline**

With ICP Expert II Software and Spectroscopy Configuration Manager (SCM), you can perform analyses using the ICP-OES instrument in a safe and secure data storage environment that meets the requirements of 21 CFR Part 11.

The key steps to installing and setting up the software are:

- Prepare the computer:
	- Install the ICP Expert II Software
	- Complete the recommended administrative tasks such as checking SQL status, internet filtering and firewalls
- Set up databases within SDA:
	- Connect to the server
	- Set preferences
	- Create new databases
	- Create server accounts
	- Create database accounts
	- Ensure the Supplied Worksheet database is attached
- Set up SCM:
	- Set the Workstation location
	- Establish Groups
	- Establish Projects
	- Create Users and associating them to the Groups and Projects
- Start the ICP Expert II Software and complete the Software Registration

For local computer installations, where the computer controls the instrument and stores the collected data, refer to 'Scenario 1'. For network installations, refer to the appropriate 'Custom' installation in Scenarios 2 to 5. See the section 'Setup Configuration' for differences between each scenario.

Refer to the Agilent 700 Series ICP Optical Emission Spectrometers User's Guide as directed for instructions on how to install the GPIB communications device and for performing a Dark Current Scan, Wavelength Calibration and Torch Scan.

**NOTE** Ensure you have a clean computer that meets the operating system requirements outlined in the introduction.

# **Administrative Tasks**

There are several settings to check before setting up SDA and SCM. These are explained below.

### **Microsoft Windows Operating System Updates**

Perform any outstanding Microsoft Windows operating system updates before you upgrade your ICP Expert II software. Alternatively, disconnect the computer from the network before performing the upgrade.

#### **SQL Server as an Exception**

In some instances, particularly for network installations, you may need to list SQL Server as an Exception in the System and Security Center of Microsoft Windows 7. To do this:

- **1** Click **Start** > **Control Panel > System and Security**.
- **2** Select **Windows Firewall**.
- **3** Click **Allow a program or feature through Windows Firewall**.
- **4** If 'SQL Server Windows NT 64 bit' is not included in the list of Exceptions, click 'Change Settings', then click **Allow another program**. Browse to C:\Program Files\Microsoft SQL Server\MSSQL.10\_50.SQLExpress\MSSQL\Binn and select the sqlservr application. Click **Open**.
- **5** Click **Add**.
- **6** Click **OK**.

#### **Computer Power Options**

To minimize the risk of data loss, ensure the Instrument Computer, Laboratory Management Computer and/or IT Server has the Hibernate or Sleep power saving mode turned off.

### **To do this:**

- **1** Click **Start > Control Panel > Hardware and Sound > Power Options**.
- **2** Click **Balanced (recommended)**.
- **3** Click **Change plan settings**.
- **4** Select an appropriate setting from the "Put computer to sleep" drop down menu selection. We recommend selecting **Never**.
- **5** Click **Apply** then **OK**.

# **Setup Configuration**

This section describes five possible scenarios for setting up your instrument and supplied software. The scenario chosen depends on the desired configuration for collection of data and control of electronic records using the SCM application. The scenarios are:

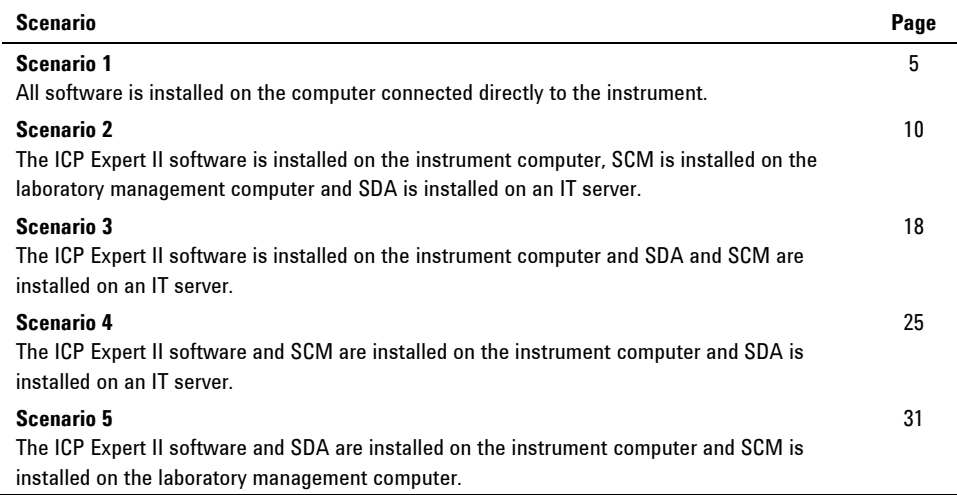

The disks you will need are:

- ICP Expert II Software
- Spectroscopy Configuration Manager

The default installation folders for the ICP Expert II software are:

- C:\Program Files (x86)\Varian\ICP Expert II 7XX-ES
- C:\Program Files (x86)\Agilent\Database utilities
- C:\Program Files (x86)\Varian\21 CFR 11 (created during installation of Spectroscopy Configuration Manager disk)
- C:\Spectroscopy Databases (created during simplified or advanced setup of the database(s) from SDA)

Agilent has validated our documented installation procedure using the standard installations; therefore Agilent strongly recommends that you follow the instructions. Choose the correct procedure from the below list and then follow the instructions to install the software.

#### **Accessing the Help**

Throughout this document you are referred to the ICP Expert II Help, the SDA Help or the SCM Help for more information. To access the Help files, with the appropriate software program open, press F1 on your keyboard.

# **Scenario 1**

Scenario 1 describes how to install all software on one computer connected to the instrument.

The following software is installed on the instrument computer:

- ICP Expert II. Includes Spectroscopy Database Administrator (SDA), Microsoft SQL Server 2008 R2 Express edition and Microsoft .Net Framework 4
- Spectroscopy Configuration Manager (SCM)
- Privileges and Profiles
- ICP Expert II Help
- **NOTE** Do not plug the PCI-GPIB card into the PCI slot of the controlling computer before installing the ICP Expert II Software. The card will be installed after software installation is complete. If the PC was supplied by Agilent, the PCI-GPIB card and associated software has been pre-loaded. In this case, it is not necessary to remove the card before installing the ICP Expert II Software.

#### **To install the software:**

- **1** Log on to the Instrument computer with Administrative rights.
- **2** Insert the application software disk into your DVD drive. At the AutoPlay prompt select **Run Installer.exe** and click **Yes** at the prompt.
- **NOTE** If the AutoPlay prompt does not appear, run the 'Installer.exe' application from the DVD directory.
	- **3** Select **File and Database** in the 'ICP Expert II Installer v2.0' window and then click **Install**.
	- **4** Click **Install Now**.

If not already installed on the PC, the following components will be installed:

- NI GPIB (National Instruments GPIB Driver and Software)
- SQL Server 2008 R2 Engine
- SQL Server 2008 R2 SMO
- ICP Expert II V2.0 Application
- **NOTE** The installation of the Microsoft.Net framework, SQL Server 2008 R2 Engine, SQL Server 2008 R2 SMO and GPIB driver can take several minutes. Do not exit during the installation.
	- **5** If it is necessary to install the required Microsoft .NET 4.0 Framework and/or Flash player components, a window is displayed for confirmation. Click **OK** to install the required components. The Microsoft .NET 4.0 Framework may take several minutes to install.
	- **6** Follow the prompts until the 'Customer Information' window appears.
	- **7** Enter the customer information and then select the appropriate 'Install this application for:' option. Click **Next**.

- **8** Select the correct serial number type from the list. Click **Next**.
- **NOTE The serial number for your ICP-OES instrument is located just above the peristaltic pump on the right** side of the instrument.

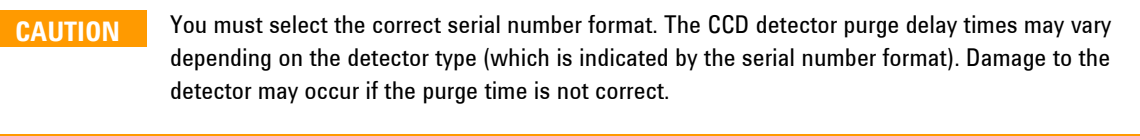

- **9** Select the appropriate instrument model and then click **Next** in the 'Select Instrument Series' window.
- **10** Select **Complete** in the 'Setup Type' window and then click **Next**.
- **11** Click **Next** in the 'Destination Folder' window. To change the default installation directory, click **Change** to choose a different location and then click **Next**.

**NOTE** Agilent strongly recommends the Varian\ICP Expert II 7XX-ES folder and applications are installed in the recommended C:\Program Files (x86) directory.

- **12** Click **Install**.
- **13** Click **Finish** in the 'Install Completed' window. The following additional items will be installed:
	- ICP Transfer registry
	- ICP Expert II V2.0 Supplied Worksheets
	- SDA The SDAAdministrators group will also be added to the Windows User Accounts.
	- SDA Components
- **NOTE** The installation of the ICP Expert II V2.0 Supplied Worksheets can take several minutes. Do not exit during the installation.
	- **14** Click **Next** to install ICP Expert II Help and Videos.
	- **15** Click **Finish** once the ICP Expert II Help and Videos have been installed.
	- **16** Click **OK** at the ICP Expert II Installer V2.0 'Installation completed successfully' prompt.
	- **17** Click **Cancel** to exit the 'ICP Expert II Installer v2.0' window.
	- **18** Restart the computer.

### **To install the SCM software:**

- **1** Log on to the Instrument computer with Administrative rights.
- **2** Insert the Spectroscopy Configuration Manager disk into the DVD-ROM drive. At the AutoPlay prompt select **Run Installer.exe** and click **Yes** at the prompt.

**NOTE** If the Autoplay prompt does not appear, run the 'Installer' application from the DVD directory.

**3** Select the **ICP-OES Compliance Manager** option and then click **Install** when the 'ICP-OES CFR Expert II V2.0 Installer' window is displayed.

### **4** Click **Install Now**.

If not already installed on the PC, the following components will be installed:

- SQL Server 2008 R2 Engine.
- SQL Server 2008 R2 SMO
- ICP-OES Compliance Manager (SCM)
- .Net Framework V4

**NOTE** The installation of the Microsoft SQL Server 2008 R2 Engine, SQL Server 2008 R2 SMO and .Net Framework V4 can take several minutes. Do not exit during the installation.

- **5** Follow the prompts until the 'Customer Information' window appears.
- **6** Enter the customer information, select the appropriate 'Install this application for:' option and click **Next.**
- **7** Select **Complete** in the 'Setup Type' window. Click **Next**.
- **8** Click **Install**.
- **9** Click **Finish** in the ICP-OES Configuration Manager Install 'Completed' window.
- **10** Click **Next** and then **Finish** to install the Help.
- **11** Click **OK** at the ICP-OES CFR Expert II V2.0 Installer "Installation completed successfully' prompt.
- **12** Select **ICP-OES Privileges and Profiles** option and then and then click **Install**.
- **13** Click **Install Now**.

If not already installed on the PC, the following components will be installed:

- .Net Framework V4
- ICP-OES Privileges and Profiles
- **14** Follow the prompts until the 'Customer Information' window appears.
- **15** Enter the customer information, select the appropriate 'Install this application for:' option and click **Next.**
- **16** Click **Install**.
- **17** Click **Finish** in the ICP-OES Profiles and Privileges 'Completed' window.
- **18** Click **OK** at the ICP-OES CFR Expert II V2.0 Installer 'Installation completed successfully' prompt.
- **19** Click **Cancel** to exit the 'ICP-OES CFR Expert II V 2.0 Installer' window.
- **20** Restart the computer.

#### **To install the Productivity Package software:**

- **1** If you are using the Productivity Package, insert the Productivity Package disk.
- **2** At the AutoPlay prompt select **Run ProductivityPackage.exe** (for SVS 1) or **Run Setup.exe** (for SVS 2) and click **Yes** at the prompt.

**3** Follow the prompts.

### **GPIB Communications Hardware**

At the end of the application software installation, turn off the computer to install the computer-instrument interface card (if required) and to complete the automatic detection and installation of the driver for the instrument interface card. Refer to the Agilent 700 Series ICP Optical Emission Spectrometers User's Guide supplied with your instrument.

#### **Registering and Configuring the Software**

**Once installation is complete, you will need to:** 

- Configure SDA
- Configure SCM
- Register your ICP Expert II Software
- Perform a dark current scan, wavelength calibration and torch scan

### **To configure SDA:**

- **1** Double-click the 'SDAdministrator' desktop shortcut, or click **Start > All Programs > Agilent > Database Utilities > SDAdministrator**.
- **2** Click **Yes** at the prompt.
- **3** Refer to the Help for instructions on setting up SDA.

**NOTE** The SDAAdministrators account must be granted access to the 'VAIM Admin' Database and any Administrators who need access to the SDA must be added to the SDA Administrators Group.

### **To configure SCM:**

- **1** Double-click the 'Configuration Manager' desktop shortcut, or click **Start > All Programs > Agilent > 21 CFR 11 > Configuration Manager**.
- **2** Enter 'administrator' as the user identification and 'varian' as the password. You will be prompted to enter a new password and confirm it. Ensure that there are at least 6 characters in your new password.
- **3** Create a Station, and assign it the computer name. This can be found in **Control Panel** > **System** > **Computer Name**. The computer name is the full computer name, without the domain.
- **4** Create a Group, Project, User(s) and User Profile and assign them to the Station. It is recommended that the initial User Profile be set to 'Service'.

For more details on how to set up SCM, refer to the Help.

**NOTE** If the Autoplay prompt does not appear, run the 'ProductivityPackage' or 'Setup' application from the DVD directory.

# **NOTE** Ensure the software registration is completed by the user of the Agilent ICP Optical Emission spectrometer. For further information refer to the Software Registration Help. **1** Start ICP Expert II by clicking **Start > All Programs > ICP Expert II > ICP Expert II**. **2** The first time the ICP Expert II software is opened a Software Registration dialog will appear. Click **Next**. **3** Complete all the fields on the 'Customer Details' page. Click **Next**. **NOTE** The Product Key is found on the cover of the Agilent ICP Expert II software DVD case. **4** Complete all the fields on the 'Product Details' page. Click **Next**. **5** Complete all the fields on the 'Work Environment Details' page. Click **Register**. **6** A dialog appears stating 'Your Agilent Software Registration has been successful' and the application will open. **NOTE** If your computer is not connected to the internet, refer to the Software Registration Help for further information. **7** At the Log on dialog, enter the User Identification, select the desired Group and Project and then enter the password. **Dark Current Scan, Wavelength Calibration and Torch Align**  When the software installation is complete, you *must* perform the dark current scan, wavelength calibration and torch scan before initiating any measurements with your instrument. These can be found on the W/L Calib and Torch Align pages of the Instrument Setup window. Refer to the Agilent 700 Series ICP Optical Emission Spectrometers User's Guide supplied with your instrument for more information. **NOTE** The worksheets used for the wavelength calibration and torch scan may need to be specified on the W/L Calib and Torch Align pages of the Instrument Setup window before proceeding. Click on the Browse button(s) on each of these pages in the Instrument Setup window and navigate to the appropriate database server and select the appropriate database worksheet.

#### **To start and register the ICP Expert II software:**

# **Scenario 2**

This scenario is for a configuration where:

- The ICP Expert II software is installed on the instrument computer
- SCM is installed on the Laboratory Management computer
- SDA is installed on an IT server

### **NOTE** Do not plug the PCI-GPIB card into the PCI slot of the controlling computer before installing the ICP Expert II Software. If the PC was supplied by Agilent, the PCI-GPIB card and associated software has been pre-loaded. In this case, it is not necessary to remove the card before installing the ICP Expert II Software.

### **Instrument Computer**

### **To install the software:**

- **1** Log on to the Instrument computer with Administrative rights.
- **2** Insert the ICP Expert II Software disk into your DVD-ROM drive. At the AutoPlay prompt select **Run Installer.exe** and click **Yes** at the prompt.

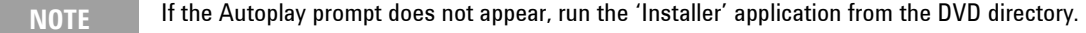

- **3** Select **File and Database** when the 'ICP Expert II Installer v2.0' window is displayed and then click **Install**.
- **4** Click **Install Now** to proceed with the installation.

If not already installed on the PC, the following components will be installed:

- NI GPIB (National Instruments GPIB Driver and Software)
- SQL Server 2008 R2 Engine
- SQL Server 2008 R2 SMO
- ICP Expert II V2.0 Application
- **NOTE** The installation of the Microsoft SQL Server 2008 R2 Engine, SQL Server 2008 R2 SMO and GPIB driver can take several minutes. Do not exit during the installation.
	- **5** If it is necessary to install the required Microsoft .NET 4.0 Framework and/or Flash player components, a window is displayed for confirmation. Click **OK** to install the required components. The .NET 4.0 Framework may take several minutes to install.
	- **6** Follow the prompts until the 'Customer Information' window appears.
	- **7** Enter the customer information and then select the appropriate 'Install this application for:' option. Click **Next**.

- **8** Select the correct serial number type from the list. Click **Next**.
- **NOTE** The serial number for your ICP-OES instrument is located just above the peristaltic pump on the right side of the instrument.

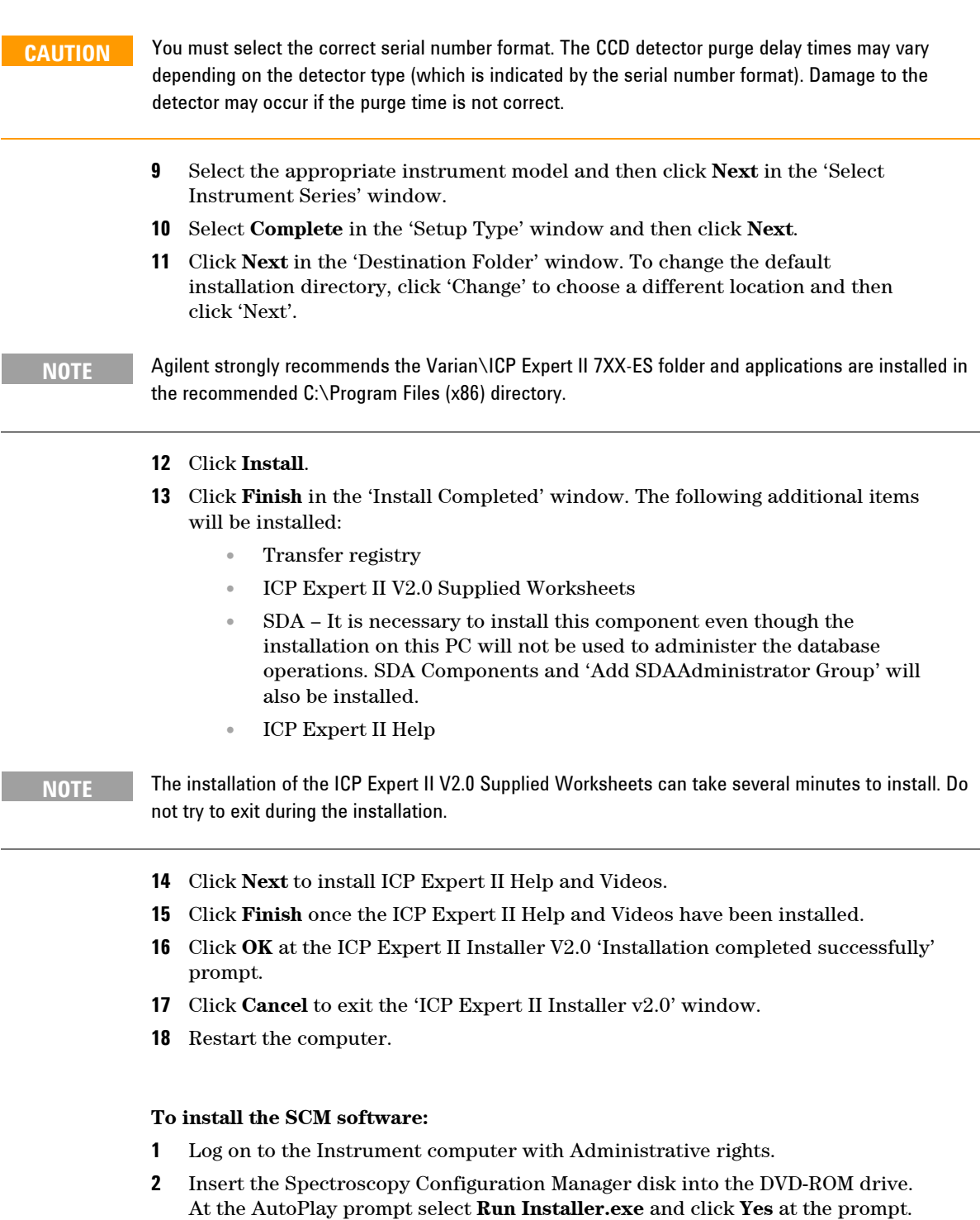

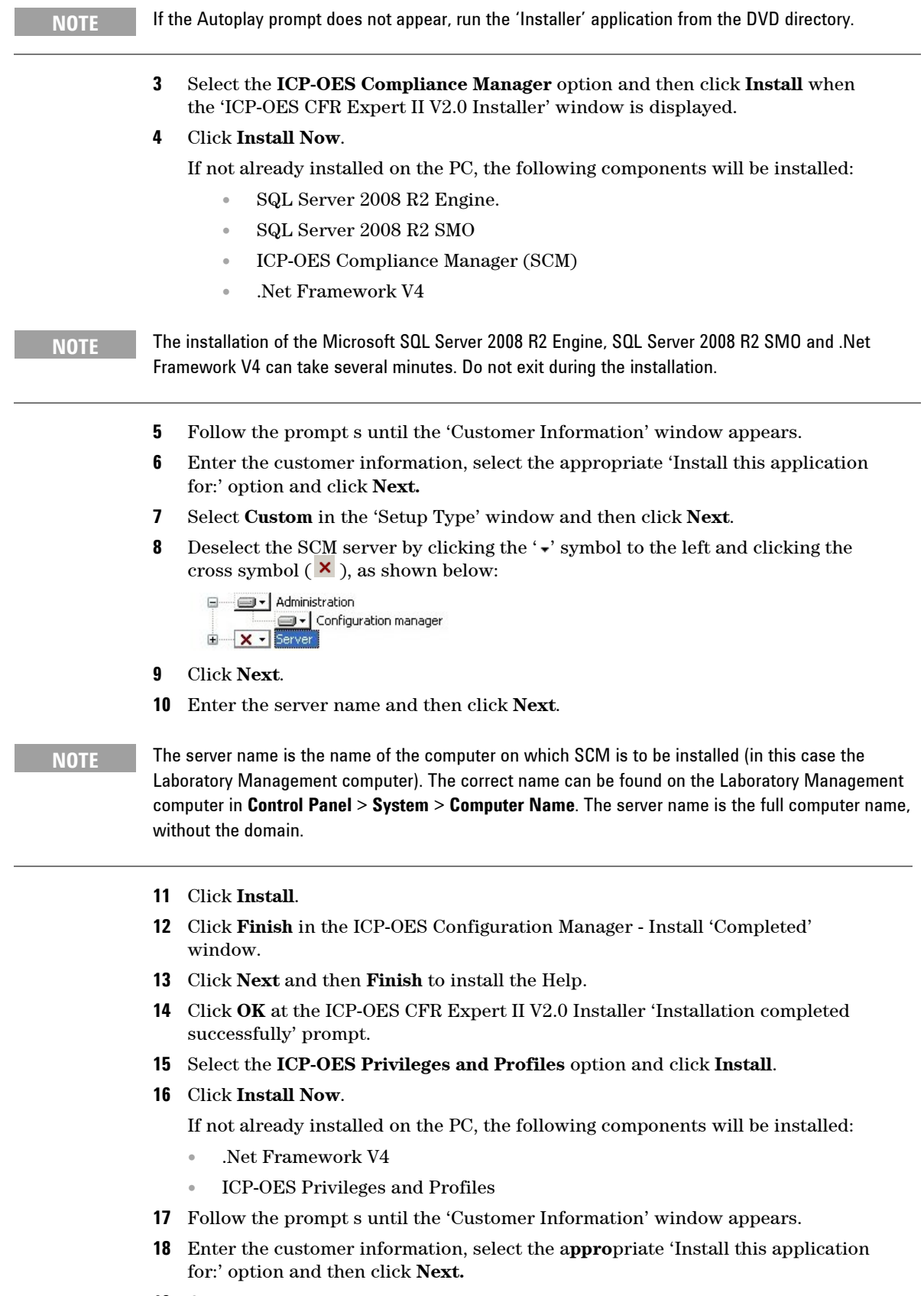

**19** Click **Install**.

- **20** Click **Finish** in the ICP-OES Profiles and Privileges 'Completed' window.
- **21** Click **OK** at the ICP-OES CFR Expert II V2.0 Installer 'Installation completed successfully' prompt.
- **22** Click **Cancel** to exit the 'ICP-OES CFR Expert II V2.0 Installer' window.
- **23** Restart the computer.

#### **To install the Productivity Package software:**

- **1** If you are using the Productivity Package, insert the Productivity Package disk.
- **2** At the AutoPlay prompt select **Run ProductivityPackage.exe** (for SVS 1) or **Run Setup.exe** (for SVS 2) and click **Yes** at the prompt.
- **NOTE** If the Autoplay prompt does not appear, run the 'ProductivityPackage' or 'Setup' application from the DVD directory.
	- **3** Follow the prompts on the screen.

### **GPIB Communications Hardware**

At the end of the application software installation, turn off the computer to install the computer-instrument interface card (if required) and to complete the automatic detection and installation of the driver for the instrument interface card. Refer to the Agilent 700 Series ICP Optical Emission Spectrometers User's Guide supplied with your instrument.

### **Laboratory Management Computer**

#### **To install the software:**

- **1** Log on to the Laboratory Management computer with Administrative rights.
- **2** Insert the ICP Expert II Software disk into the DVD-ROM drive. Select **Open folder to view files** at the AutoPlay prompt.

**NOTE** If the Autoplay prompt does not appear, browse to the DVD directory.

- **3** Browse to the 'Network Install' folder and double-click the **Installer** application icon and click **Yes** at the prompt.
- **4** Select **VSDA and SQL Server Express 64 bit** and then click **Install** when the 'ICP-OES Network Database Install' window is displayed**.**

### **5** Click **Install Now**.

If not already installed on the PC the following components will be installed:

- SQL Server 2008 R2 Engine
- SQL Server 2008 R2 SMO
- .NET 4.0 Framework
- SDA It is necessary to install this component even though the installation on this PC will not be used to administer the database operations. SDA Components and Add SDAAdministrator group will also be installed.
- ESWorkspace

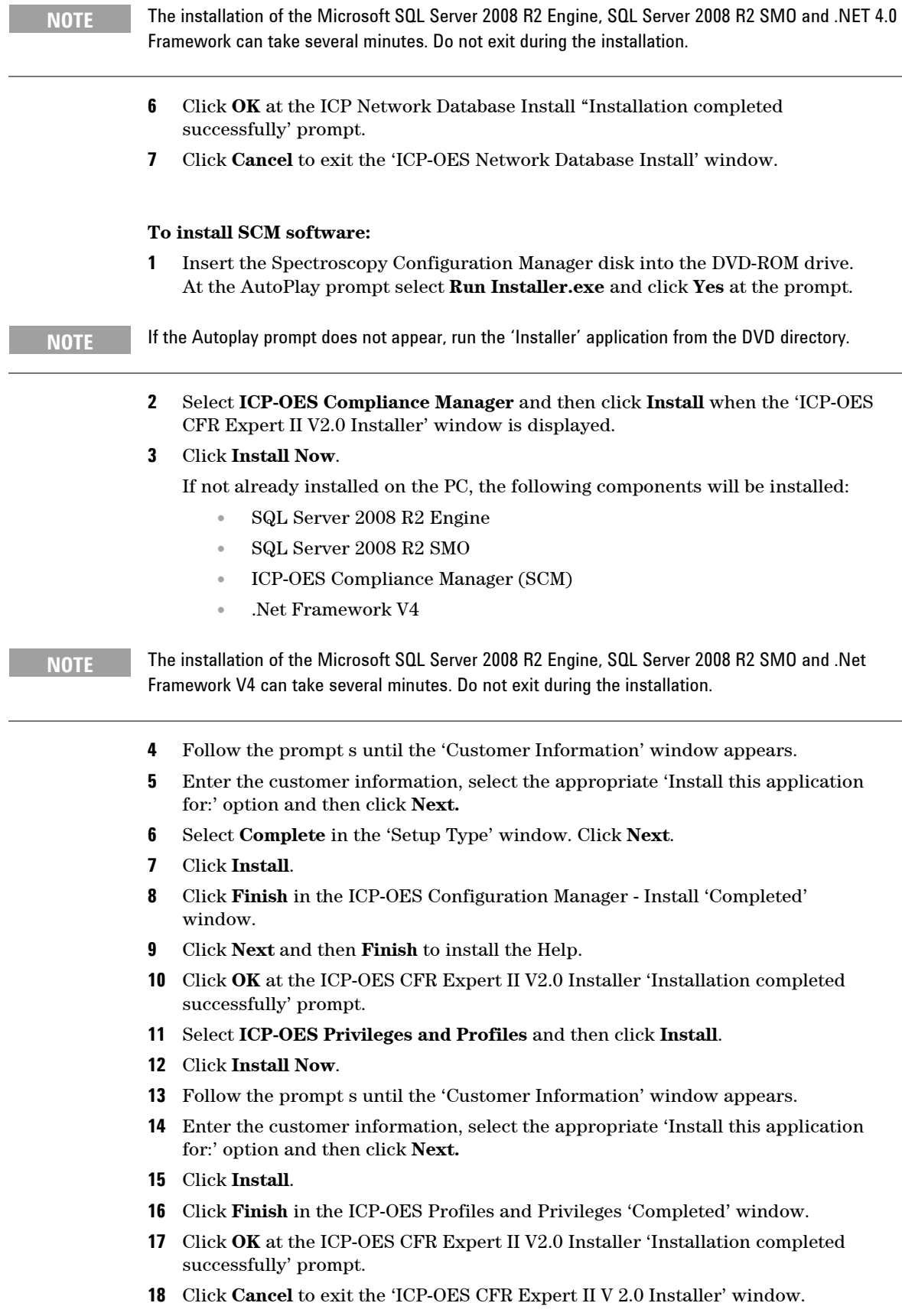

 $\overline{\phantom{0}}$ 

**19** Restart the Laboratory Management computer.

# **IT Server**

### **To install the SDA software:**

- **1** Log on to the IT Server with Administrative rights.
- **2** Insert the ICP Expert II Software disk into the DVD-ROM drive. At the AutoPlay prompt select **Open folder to view files**.
- **NOTE** If the Autoplay prompt does not appear, browse to the DVD directory.
	- **3** Browse to the 'Network Install' folder, double-click the **Installer** application icon and click **Yes** at the prompt.
	- **4** Select the **VSDA and SQL Server Express 64 bit** option and click **Install** when the 'ICP-OES Network Database Install' window is displayed
	- **5** Click **Install Now** to proceed with the installation.

If not already installed on the PC the following components will be installed:

- SQL Server 2008 R2 Engine
- SQL Server 2008 R2 SMO
- .NET 4.0 Framework
- SDA The SDAAdminstrators group will also be added to the Windows User Accounts.
- SDA Components
- ESWorkspace

**NOTE** The installation of the Microsoft SQL Server 2008 R2 Engine, SQL Server 2008 R2 SMO and .NET 4.0 Framework can take several minutes. Do not exit during the installation.

- **6** Click OK at the ICP Network Database Install 'Installation completed successfully' prompt
- **7** Click Cancel to exit the 'ICP-OES Network Database Install' window.
- **8** Restart the IT Server.

#### **Registering and Configuring the Software**

#### **Once installation is complete, you must:**

- Configure SDA (IT server)
- Configure SCM (Laboratory Management Computer)
- Register your ICP Expert II Software (Instrument Computer)
- Perform a dark current scan, wavelength calibration and torch scan

#### **To configure SDA on the IT Server:**

- **1** Double-click the 'SDAdministrator' desktop shortcut, or click **Start > All Programs > Agilent > Database Utilities > SDAdministrator**.
- **2** Click **Yes** at the prompt.
- **3** Refer to the Help for instructions on setting up SDA.

The Supplied Worksheets Database and Results Database must be copied to the IT Server and attached to the database server as follows:

- **1** Once SDA is configured, browse to the DVD-Drive with the ICP Expert II Software disk installed and navigate to the ICP Expert II > Supplied Worksheets folder.
- **2** Copy the **VAIMDB\_SuppliedWorksheets(000).mdf** file to the C:\Spectroscopy Databases folder on the IT Server (or another location designated for database storage).
- **3** The Supplied Worksheets database can then be attached to the database server using SDA. Refer to the SDA Help for instructions on attaching a database.
- **4** Copy the **VAIMDB\_Results(000).mdf** file to the C:**\**Spectroscopy Databases folder on the IT Server (or another location designated for database storage).
- **5** The Results database can then be attached to the database server using SDA. Refer to the SDA Help for instructions on attaching a database.

**NOTE** The SDAAdministrators account must be granted access to the 'VAIM Admin' Database and any Administrators who need access to the SDA must be added to the SDA Administrators Group

### **To configure SCM on the Laboratory Management Computer:**

- **1** Double-click the 'Configuration Manager' desktop shortcut, or click **Start > All Programs > Agilent > 21 CFR 11 > Configuration Manager**.
- **2** Enter 'administrator' as the user identification and 'varian' as the password. You will be prompted to enter a new password and confirm it. Ensure that there are at least 6 characters in your new password.
- **3** Create a Station, and assign it the computer name. This can be found in **Control Panel** > **System** > **Computer Name**. The computer name is the full computer name, without the domain.
- **4** Create a Group, Project, User(s) and User Profile and assign them to the Station. We recommend that the initial User Profile be set to 'Service'.

For more details on how to set up SCM, refer to the Help.

### **To start and register the ICP Expert II software (Instrument Computer):**

- **1** Start ICP Expert II by clicking **Start > All Programs > ICP Expert II > ICP Expert II**.
- **2** The first time the ICP Expert II software is opened a Software Registration dialog appears. Click **Next**.
- **NOTE** Ensure the software registration is completed by the user of the Agilent ICP Optical Emission spectrometer. For further information refer to the Software Registration Help.
	- **3** Complete all the fields on the 'Customer Details' page. Click **Next**.
- **NOTE** The Product Key is found on the cover of the Agilent ICP Expert II software DVD case.
	- **4** Complete all the fields on the 'Product Details' page. Click **Next**.
	- **5** Complete all the fields on the 'Work Environment Details' page. Click **Register**.
- **6** A dialog appears stating 'Your Agilent Software Registration has been successful' and the application will open.
- **NOTE** If your computer is not connected to the internet, refer to the Software Registration Help for further information.
	- **7** At the Log on dialog, enter the User Identification, select the desired Group and Project and then enter the password.

#### **Dark Current Scan, Wavelength Calibration and Torch Align**

When the software installation is complete, you *must* perform the dark current scan, wavelength calibration and torch scan before initiating any measurements with your instrument.

These can be found on the W/L Calib and Torch Align pages of the Instrument Setup window. Refer to the Agilent 700 Series ICP Optical Emission Spectrometers User's Guide supplied with your instrument for more information.

**NOTE** The worksheets used for the wavelength calibration and torch scan may need to be specified on the W/L Calib and Torch Align pages of the Instrument Setup window before proceeding. Click on the Browse button(s) on each of these pages in the Instrument Setup window, navigate to the appropriate database server and select the appropriate database worksheet.

# **Scenario 3**

Scenario 3 describes how to install:

- ICP Expert II on a computer that is connected to the instrument
- Spectroscopy Configuration Manager (SCM) and Spectroscopy Database Administrator (SDA) on the IT Server.
- **NOTE** Do not plug the PCI-GPIB card into the PCI slot of the controlling computer before installing the ICP Expert II Software. If the PC was supplied by Agilent, the PCI-GPIB card and associated software has been pre-loaded. In this case, it is not necessary to remove the card before installing the ICP Expert II Software.

### **Instrument Computer**

#### **To install the software:**

- **1** Log on to the Instrument computer with Administrative rights.
- **2** Insert the ICP Expert II Software disk into your DVD-ROM drive. At the AutoPlay prompt select **Run Installer.exe** and click **Yes** at the prompt.

### **NOTE** If the Autoplay prompt does not appear, run the 'Installer' application from the DVD directory.

- **3** Select **File and Database** when the 'ICP Expert II Installer v2.0' window is displayed and then click **Install**.
- **4** Click **Install Now** to proceed with the installation.

If not already installed on the PC, the following components will be installed:

- NI GPIB (National Instruments GPIB Driver and Software)
- SQL Server 2008 R2 Engine
- SQL Server 2008 R2 SMO
- ICP Expert II V2.0 Application
- **NOTE** The installation of the Microsoft SQL Server 2008 R2 Engine, SQL Server 2008 R2 SMO and GPIB driver can take several minutes. Do not exit during the installation.
	- **5** If it is necessary to install the required Microsoft .NET 4.0 Framework and/or Flash player components, a window will be displayed for confirmation. Click **OK** to install the required components. The .NET 4.0 Framework may take several minutes to install.
	- **6** Follow the prompts until the 'Customer Information' window appears.
	- **7** Enter the customer information and then select the appropriate 'Install this application for:' option. Click **Next**.

- **8** Select the correct serial number type from the list. Click **Next**.
- **NOTE** The serial number for your ICP-OES instrument is located just above the peristaltic pump on the right side of the instrument.

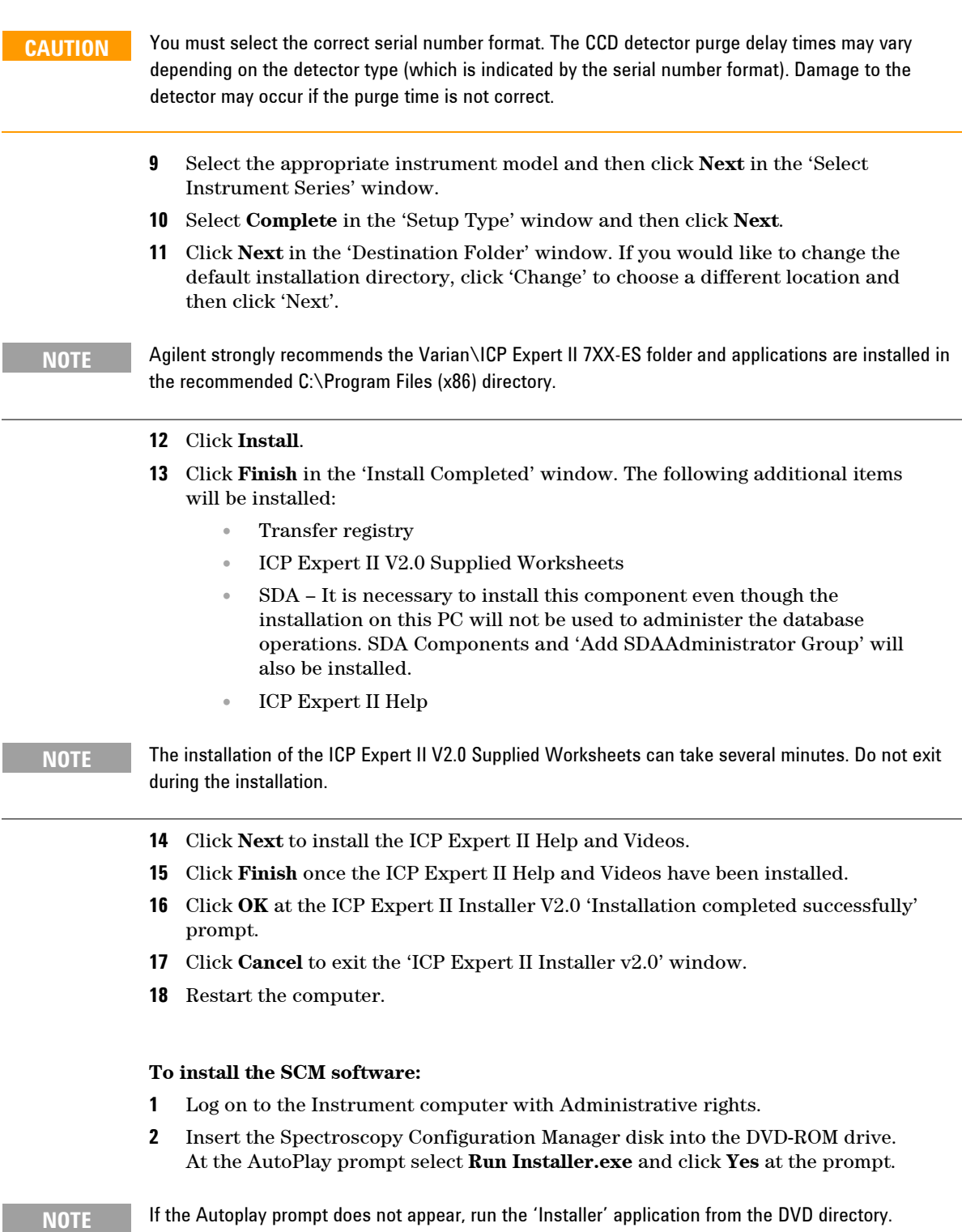

- **3** Select the **ICP-OES Compliance Manager** option and then click **Install** when the 'ICP-OES CFR Expert II V2.0 Installer' window is displayed.
- **4** Click **Install Now**.

If not already installed on the PC, the following components will be installed:

- SQL Server 2008 R2 Engine.
- SQL Server 2008 R2 SMO
- ICP-OES Compliance Manager (SCM)
- .Net Framework V4

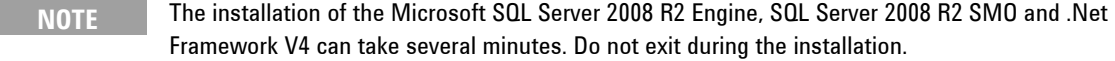

- **5** Follow the prompt s until the 'Customer Information' window appears.
- **6** Enter the customer information, select the appropriate 'Install this application for:' option and click **Next.**
- **7** Select **Custom** in the 'Setup Type' window and then click **Next**.
- **8** Deselect the SCM server by clicking the ' $\star$ ' symbol to the left and clicking the cross symbol  $(\times)$ , as shown below:

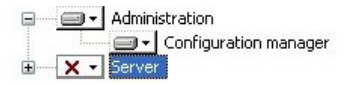

- **9** Click **Next**.
- **10** Enter the server name and then click **Next**.

**NOTE** The server name is the name of the computer on which SCM is to be installed (in this case the Laboratory Management computer). The correct name can be found on the IT Server in **Control Panel** > **System** > **Computer Name**. The server name is the full computer name, without the domain.

- **11** Click **Install**.
- **12** Click **Finish** in the ICP-OES Configuration Manager Install 'Completed' window.
- **13** Click **Next** and then **Finish** to install the Help.
- **14** Click **OK** at the ICP Expert II Installer V2.0 'Installation completed successfully' prompt.
- **15** Select the **ICP-OES Privileges and Profiles** option and click **Install**.
- **16** Click **Install Now**.

If not already installed on the PC, the following components will be installed:

- .Net Framework V4
- ICP-OES Privileges and Profiles
- **17** Follow the prompt s until the 'Customer Information' window appears.
- **18** Enter the customer information, select the appropriate 'Install this application for:' option and then click **Next.**
- **19** Click **Install**.
- **20** Click **Finish** in the ICP-OES Profiles and Privileges Install 'Completed' window.
- **21** Click **OK** at the ICP-OES CFR Expert II V2.0 Installer 'Installation completed successfully' prompt.
- **22** Click **Cancel** to exit the 'ICP-OES CFR Expert II V2.0 Installer' window.

**23** Restart the computer

#### **To install the Productivity Package software:**

- **1** If you are using the Productivity Package, insert the Productivity Package disk.
- **2** At the AutoPlay prompt select **Run ProductivityPackage.exe** (for SVS 1) or **Run Setup.exe** (for SVS 2) and click **Yes** at the prompt.

**NOTE** If the Autoplay prompt does not appear, run the 'ProductivityPackage' or 'Setup' application from the DVD directory.

**3** Follow the prompts on the screen.

### **GPIB Communications Hardware**

At the end of the application software installation, turn off the computer to install the computer-instrument interface card (if required) and to complete the automatic detection and installation of the driver for the instrument interface card. Refer to the Agilent 700 Series ICP Optical Emission Spectrometers User's Guide supplied with your instrument.

### **IT Server**

### **To install the SDA software:**

- **1** Log on to the IT Server with Administrative rights.
- **2** Insert the ICP Expert II Software disk into the DVD-ROM drive. Select **Open folder to view files** at the AutoPlay prompt.

**NOTE** If the Autoplay prompt does not appear, browse to the DVD directory.

- **3** Browse to the 'Network Install' folder and double-click the **Installer** application icon and click **Yes** at the prompt.
- **4** Select **VSDA and SQL Server Express 64 bit** and then click **Install** when the 'ICP-OES Network Database Install' window is displayed**.**

#### **5** Click **Install Now**.

If not already installed on the PC the following components will be installed:

- SQL Server 2008 R2 Engine
- SQL Server 2008 R2 SMO
- .NET 4.0 Framework
- SDA The SDA Adminstrators group will also be added to the Windows User Accounts.
- SDA Components
- ESWorkspace

**NOTE** The installation of the Microsoft SQL Server 2008 R2 Engine, SQL Server 2008 R2 SMO and .NET 4.0 Framework can take several minutes. Do not exit during the installation.

- **6** Click **OK** at the ICP-OES Network Database Install 'Installation completed successfully' prompt.
- **7** Click **Cancel** to exit the 'ICP-OES Network Database Install' window.

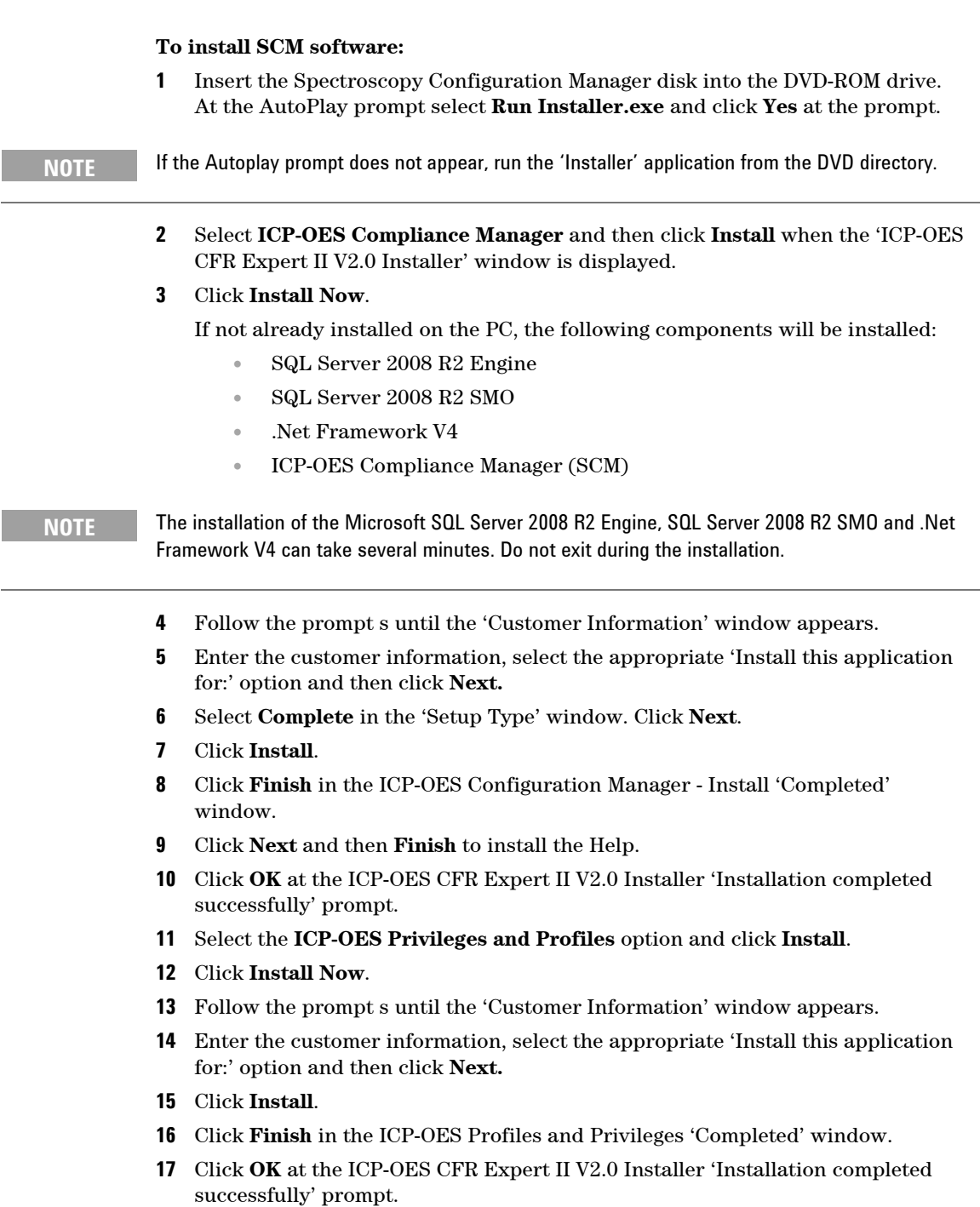

- **18** Click **Cancel** to exit the 'ICP-OES CFR Expert II V2.0 Installer' window.
- **19** Restart the IT Server.

### **Registering and Configuring the Software**

**Once installation is complete, you will need to:** 

- Configure SDA (IT Server)
- Configure SCM (IT Server)
- Register your ICP Expert II Software (Instrument Computer)
- Perform a dark current scan, wavelength calibration and torch scan

### **To configure SDA on the IT Server:**

- **1** Double-click the 'SDAdministrator' desktop shortcut, or click **Start > All Programs > Agilent > Database Utilities > SDAdministrator**.
- **2** Click **Yes** at the prompt.
- **3** Refer to the Help for instructions on setting up SDA.

The Supplied Worksheets Database and Results Database will also need to be copied to the IT Server and attached to the database server as follows:

- **1** Once SDA is configured, browse to the DVD-Drive with the ICP Expert II Software disk installed and navigate to the ICP Expert II folder and then the Supplied Worksheets folder.
- **2** Copy the **VAIMDB\_SuppliedWorksheets(000).mdf** file to the C:\Spectroscopy Databases folder on the IT Server (or another location designated for database storage).
- **3** The Supplied Worksheets database can then be attached to the database server using SDA. Refer to the Help for instructions on attaching a database.
- **4** Copy the **VAIMDB\_Results(000).mdf** file to the C:**\**Spectroscopy Databases folder on the IT Server (or another location designated for database storage).
- **5** The Results database can then be attached to the database server using SDA. Refer to the SDA Help for instructions on attaching a database.

**NOTE** The SDAAdministrators account must be granted access to the 'VAIM Admin' Database and any Administrators who need access to the SDA must be added to the SDA Administrators Group.

#### **To configure SCM on the IT Server:**

- **1** Double-click the 'Configuration Manager' desktop shortcut, or click **Start** > **All Programs** > **Agilent** > **21 CFR 11** > **Configuration Manager**.
- **2** Enter 'administrator' as the user identification and 'varian' as the password. You will be prompted to enter a new password and confirm it. Please ensure that there are at least 6 characters in your new password. Note that Administrators cannot run ICP Expert II.
- **3** Create a Station, and assign it the computer name. This can be found in **Control Panel** > **System** > **Computer Name**. The computer name is the full computer name, without the domain.
- **4** Create a Group, Project, User(s) and User Profile and assign them to the Station. It is recommended that the initial User Profile be set to 'Service'.

For more details on how to set up SCM, refer to the Help.

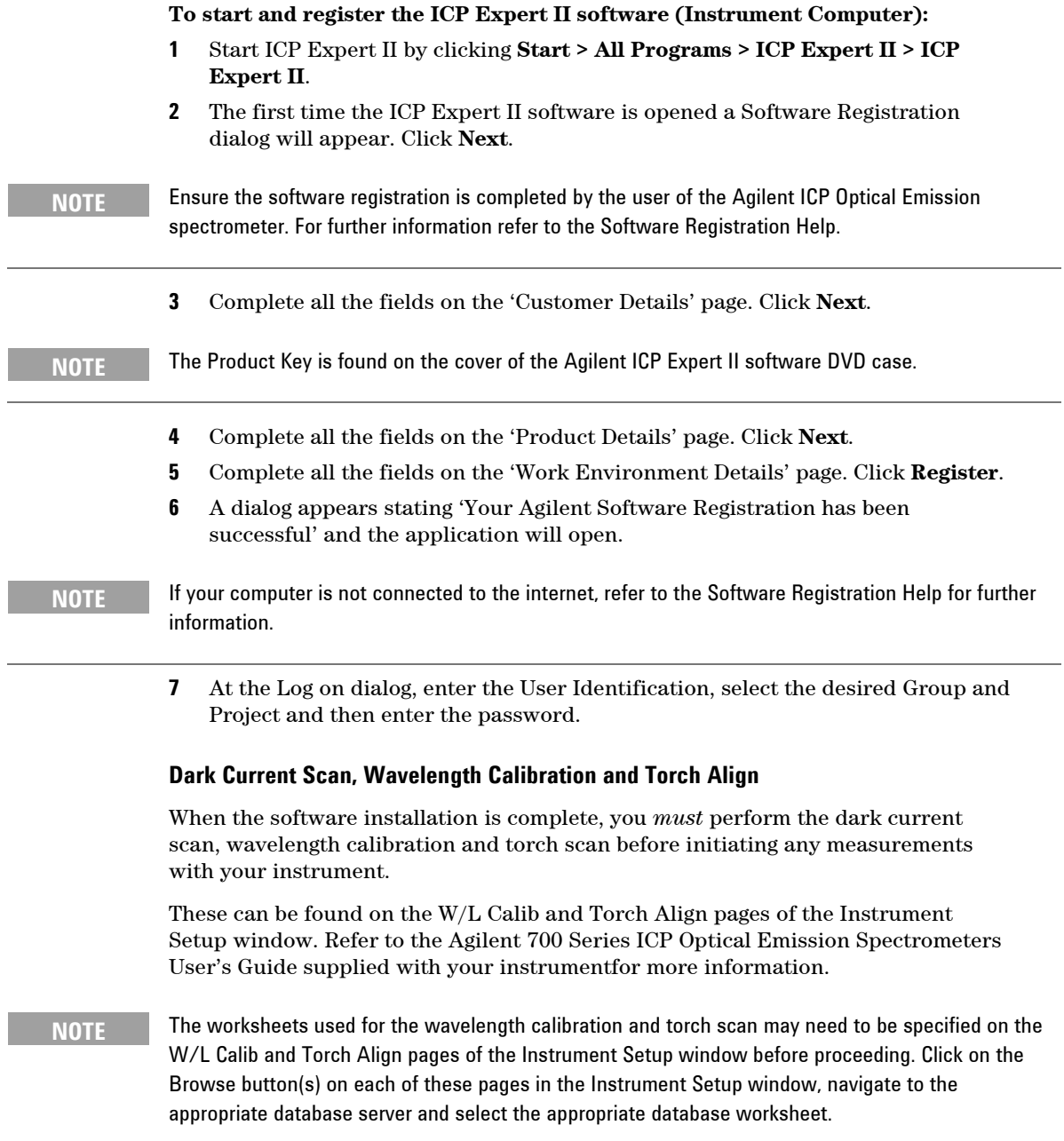

# **Scenario 4**

Scenario 4 describes how to install:

- ICP Expert II and Spectroscopy Configuration Manager (SCM) on a computer that is connected to the instrument
- Spectroscopy Database Administrator (SDA) on the IT Server for data storage
- **NOTE** Do not plug the PCI-GPIB card into the PCI slot of the controlling computer before installing the ICP Expert II Software. If the PC was supplied by Agilent, the PCI-GPIB card and associated software has been pre-loaded. In this case, it is not necessary to remove the card before installing the ICP Expert II Software.

### **Instrument Computer**

#### **To install the software:**

- **1** Log on to the Instrument computer with Administrative rights.
- **2** Insert the ICP Expert II Software disk into your DVD-ROM drive. At the AutoPlay prompt select **Run Installer.exe** and click **Yes** at the prompt.

### **NOTE** If the Autoplay prompt does not appear, run the 'Installer' application from the DVD directory.

- **3** Select **File and Database** and then click **Install** when the 'ICP Expert II Installer v2.0' window is displayed.
- **4** Click **Install Now**.

If not already installed on the PC, the following components will be installed:

- NI GPIB (National Instruments GPIB Driver and Software)
- SQL Server 2008 R2 Engine
- SQL Server 2008 R2 SMO
- ICP Expert II V2.0 Application
- **NOTE** The installation of the Microsoft SQL Server 2008 R2 Engine, SQL Server 2008 R2 SMO and GPIB driver can take several minutes. Do not exit during the installation.
	- **5** If it is necessary to install the required Microsoft .NET 4.0 Framework and/or Flash player components, a window will be displayed for confirmation. Click **OK** to install the required components. The .NET 4.0 Framework may take several minutes to install.
	- **6** Follow the prompts until the 'Customer Information' window appears.
	- **7** Enter the customer information and then select the appropriate 'Install this application for:' option. Click **Next**.

- **8** Select the correct serial number type from the list. Click **Next**.
- **NOTE The serial number for your ICP-OES instrument is located just above the peristaltic pump on the right** side of the instrument.

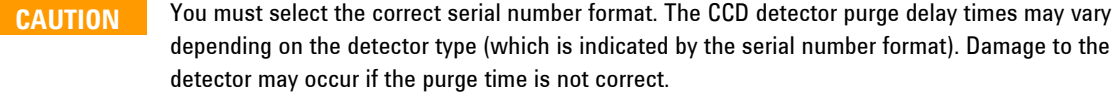

- **9** Select the appropriate instrument model and then click **Next** in the 'Select Instrument Series' window.
- **10** Select **Complete** in the 'Setup Type' window. Click **Next**.
- **11** Click **Next** in the 'Destination Folder' window. If you would like to change the default installation directory, click 'Change' to choose a different location and then click 'Next'.

**NOTE** Agilent strongly recommends the Varian\ICP Expert II 7XX-ES folder and applications are installed in the recommended C:\Program Files (x86) directory.

#### **12** Click **Install**.

- **13** Click **Finish** in the 'Install Completed' window. The following additional items will be installed:
	- Transfer registry
	- ICP Expert II V2.0 Supplied Worksheets
	- SDA It is necessary to install this component even though the installation on this PC will not be used to administer the database operations. SDA Components and 'Add SDAAdministrator Group' will also be added
	- ICP Expert II Help
- **NOTE** The installation of the ICP Expert II V2.0 Supplied Worksheets can take several minutes. Do not exit during the installation.
	- **14** Click **Next** to install the ICP Expert II Help and Videos.
	- **15** Click **Finish** once the ICP Expert II Help and Videos **have been i**nstalled.
	- **16** Click **OK** at the ICP Expert II Installer V2.0 'Installation completed successfully' prompt.
	- **17** Click **Cancel** to exit the 'ICP Expert II Installer v2.0' window.
	- **18** Restart the computer.

### **To install SCM software:**

- **1** Log on to the Instrument computer with Administrative rights.
- **2** Insert the Spectroscopy Configuration Manager disk into the DVD-ROM drive. At the AutoPlay prompt select **Run Installer.exe** and click **Yes** at the prompt.

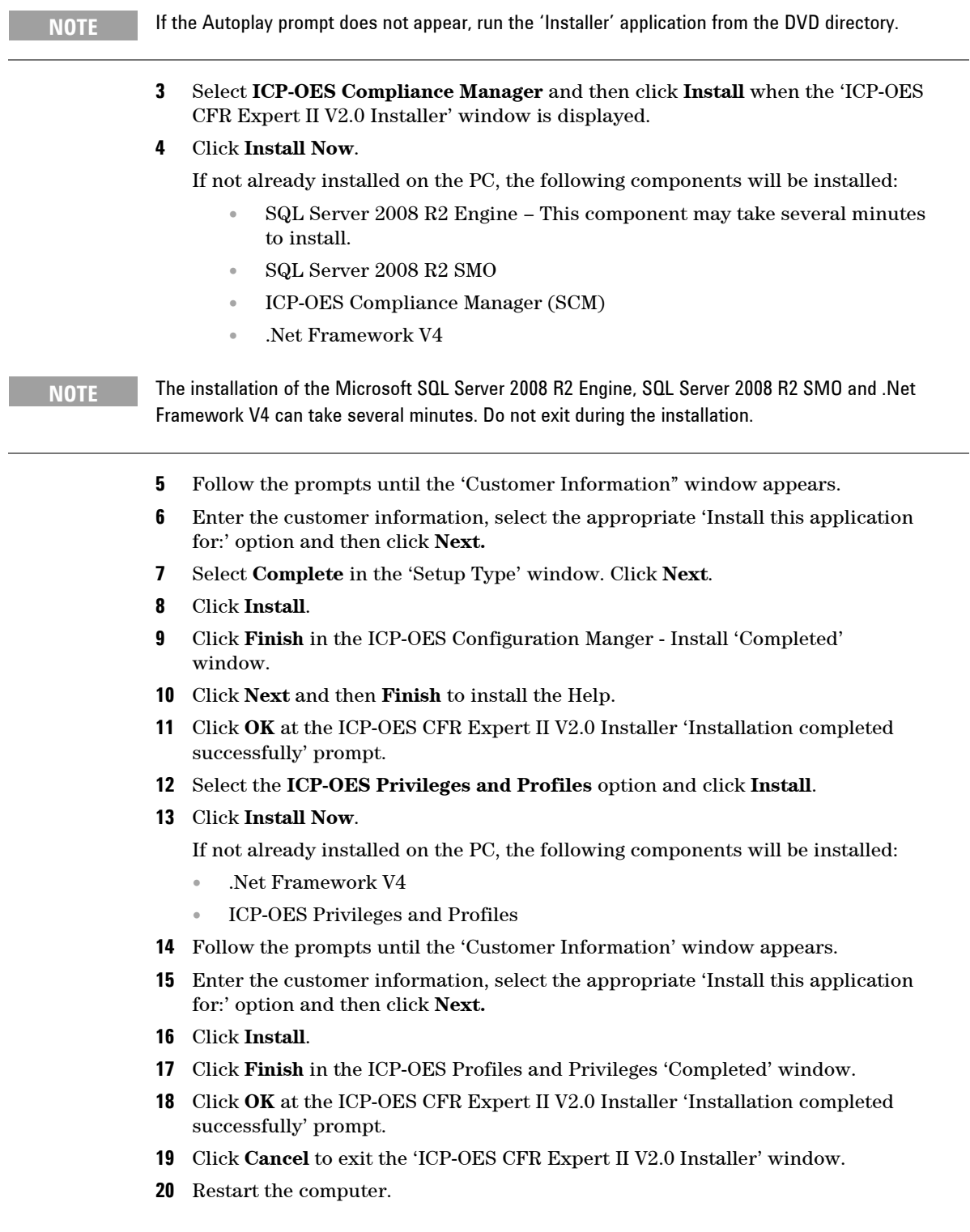

# **To install the Productivity Package software:**

- **1** If you are using the Productivity Package, insert the Productivity Package disk.
- **2** At the AutoPlay prompt select **Run ProductivityPackage.exe** (for SVS 1) or **Run Setup.exe** (for SVS 2) and click **Yes** at the prompt.

**NOTE** If the Autoplay prompt does not appear, run the 'ProductivityPackage' or 'Setup' application from the DVD directory.

**3** Follow the prompts on the screen.

#### **GPIB Communications Hardware**

At the end of the application software installation, turn off the computer to install the computer-instrument interface card (if required) and to complete the automatic detection and installation of the driver for the instrument interface card. Refer to the Agilent 700 Series ICP Optical Emission Spectrometers User's Guide supplied with your instrument.

### **IT Server**

### **To install the SDA software:**

- **1** Log on to the IT Server with Administrative rights.
- **2** Insert the ICP Expert II Software disk into the DVD-ROM drive. At the AutoPlay prompt select **Open folder to view files**.

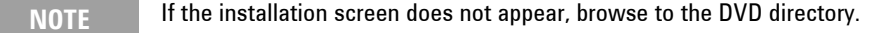

- **3** Browse to the 'Network Install' folder and double-click the **Installer** icon and click **Yes** at the prompt.
- **4** Select the **VSDA and SQL Server Express 64 bit** option and click **Install** when the 'ICP-OES Network Database Install' window is displayed
- **5** Click **Install Now** to proceed with the installation.

If not already installed on the PC the following components will be installed:

- SQL Server 2008 R2 Engine
- SQL Server 2008 R2 SMO
- .NET 4.0 Framework
- SDA The SDA Adminstrators group will also be added to the Windows User Accounts.
- SDA Components
- ESWorkspace

**NOTE** The installation of the Microsoft SQL Server 2008 R2 Engine, SQL Server 2008 R2 SMO and .NET 4.0 Framework can take several minutes. Do not exit during the installation.

- **6** Click **OK** at the ICP Network Database Install 'Installation completed successfully' prompt.
- **7** Click **Cancel** to exit the 'ICP-OES Network Database Install' window.
- **8** Restart the IT Server.

#### **Registering and Configuring the Software**

### **Once installation is complete, you will need to:**

- Configure SDA (IT server)
- Configure SCM (Instrument Computer)
- Register your ICP Expert II Software (Instrument Computer)
- Perform a dark current scan, wavelength calibration and torch scan

#### **To configure SDA on the IT Server:**

- **1** Double-click the 'SDAdministrator' desktop shortcut, or click **Start > All Programs > Agilent > Database Utilities > SDAdministrator**.
- **2** Click **Yes** at the prompt.
- **3** Refer to the Help for instructions on setting up SDA.

The Supplied Worksheets Database and the Results Database will also need to be copied to the IT Server and attached to the database server as follows:

- **4** Once SDA is configured, browse to the DVD-Drive with the ICP Expert II Software disk installed and navigate to the ICP Expert II folder and then the Supplied Worksheets folder.
- **5** Copy the **VAIMDB\_SuppliedWorksheets(000).mdf** file to the C:**\**Spectroscopy Databases folder on the IT Server (or another location designated for database storage).
- **6** The Supplied Worksheets database can then be attached to the database server using SDA. Refer to the Help for instructions on attaching a database.
- **7** Copy the **VAIMDB\_Results(000).mdf** file to the C:\Spectroscopy Databases folder on the IT Server (or another location designated for database storage).
- **8** The Results database can then be attached to the database server using SDA. Refer to the SDA Help for instructions on attaching a database.

**NOTE** The SDAAdministrators account must be granted access to the 'VAIM Admin' Database and any Administrators who need access to the SDA must be added to the SDA Administrators Group.

#### **To configure SCM on the Instrument Computer:**

- **1** Double-click the 'Configuration Manager' desktop shortcut, or click **Start > All Programs > Agilent > 21 CFR 11 > Configuration Manager**.
- **2** Enter 'administrator' as the user identification and 'varian' as the password. You will be prompted to enter a new password and confirm it. Please ensure that there are at least 6 characters in your new password. Note that Administrators cannot run ICP Expert II.
- **3** Create a Station, and assign it the computer name. This can be found in **Control Panel** > **System** > **Computer Name**. The computer name is the full computer name, without the domain.
- **4** Create a Group, Project, User(s) and User Profile and assign them to the Station. It is recommended that the initial User Profile be set to 'Service'.

For more details on how to set up SCM, refer to the Help.

### **To start and register the ICP Expert II software (Inst:**

- **1** Start ICP Expert II by clicking **Start > All Programs > ICP Expert II > ICP Expert II**.
- **2** The first time the ICP Expert II software is opened a Software Registration dialog will appear. Click **Next**.

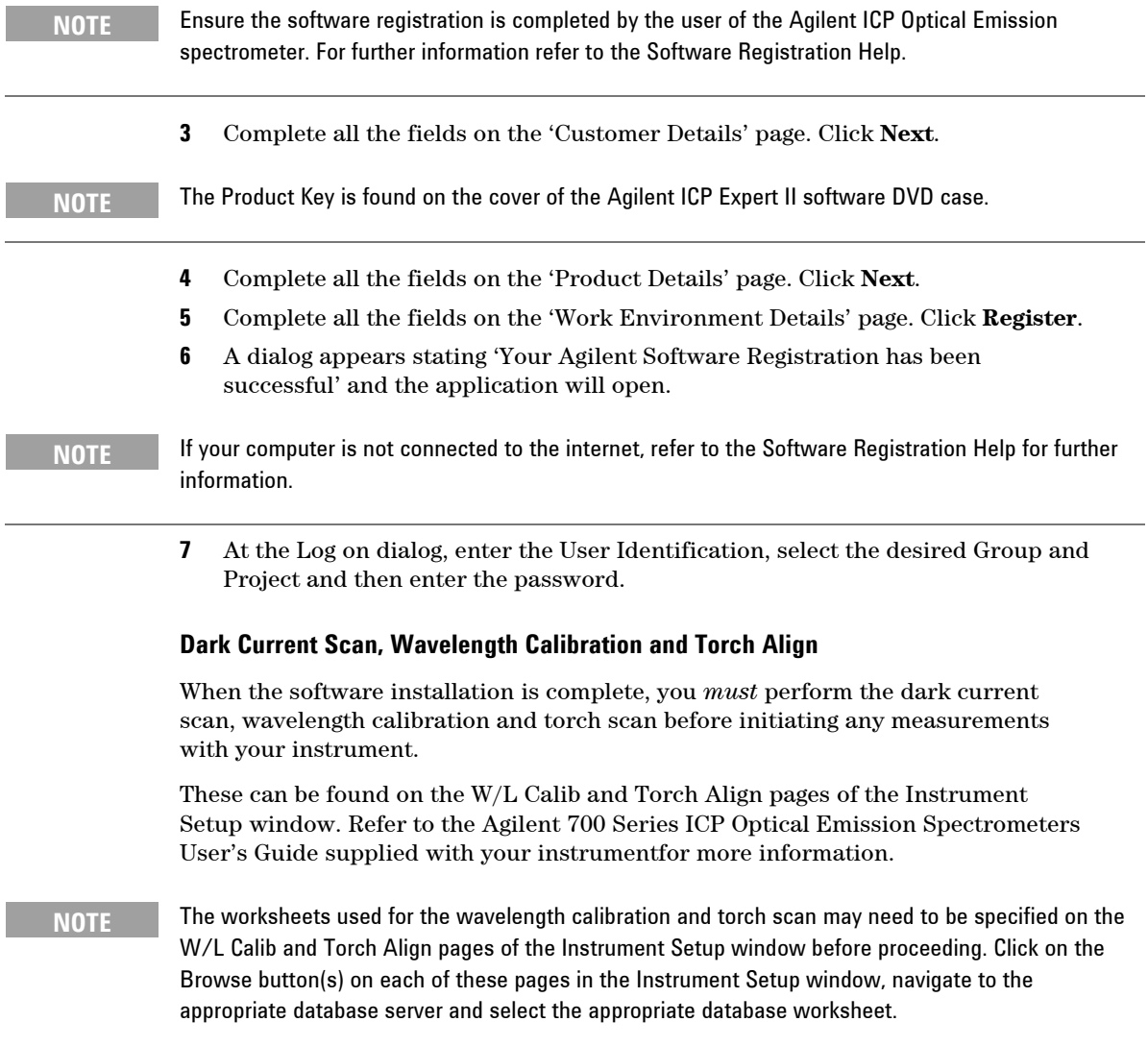

# **Scenario 5**

Scenario 5 describes how to install:

- ICP Expert II and Spectroscopy Database Administrator (SDA) on a computer that is connected to the instrument
- Spectroscopy Configuration Manager (SCM) on the Laboratory Management computer.

**NOTE** Do not plug the PCI-GPIB card into the PCI slot of the controlling computer before installing the ICP Expert II Software. If the PC was supplied by Agilent, the PCI-GPIB card and associated software has been pre-loaded. If so, it is not necessary to remove the card before installing the ICP Expert II Software.

### **Instrument Computer**

### **To install the software:**

- **1** Log on to the Instrument computer with Administrative rights.
- **2** Insert the application software disk into your DVD drive. At the AutoPlay prompt select **Run Installer.exe** and click **Yes** at the prompt.

- **3** Select **File and Database** in the 'ICP Expert II Installer v2.0' window and then click **Install**.
- **4** Click **Install Now**.

If not already installed on the PC, the following components will be installed:

- NI GPIB (National Instruments GPIB Driver and Software)
- SQL Server 2008 R2 Engine
- SQL Server 2008 R2 SMO
- ICP Expert II V2.0 Application
- **NOTE** The installation of the Microsoft SQL Server 2008 R2 Engine, SQL Server 2008 R2 SMO and GPIB driver can take several minutes. Do not exit during the installation.
	- **5** If it is necessary to install the required Microsoft .NET 4.0 Framework and/or Flash player components, a window will be displayed for confirmation. Click **OK** to install the required components.
	- **6** Follow the prompts until the 'Customer Information' window appears.
	- **7** Enter the customer information and then select the appropriate 'Install this application for:' option. Click **Next**.

**NOTE** If the Autoplay prompt does not appear, run the 'Installer' application from the DVD directory.

- **8** Select the correct serial number type from the list. Click **Next**.
- **NOTE** The serial number for your ICP-OES instrument is located just above the peristaltic pump on the right side of the instrument.

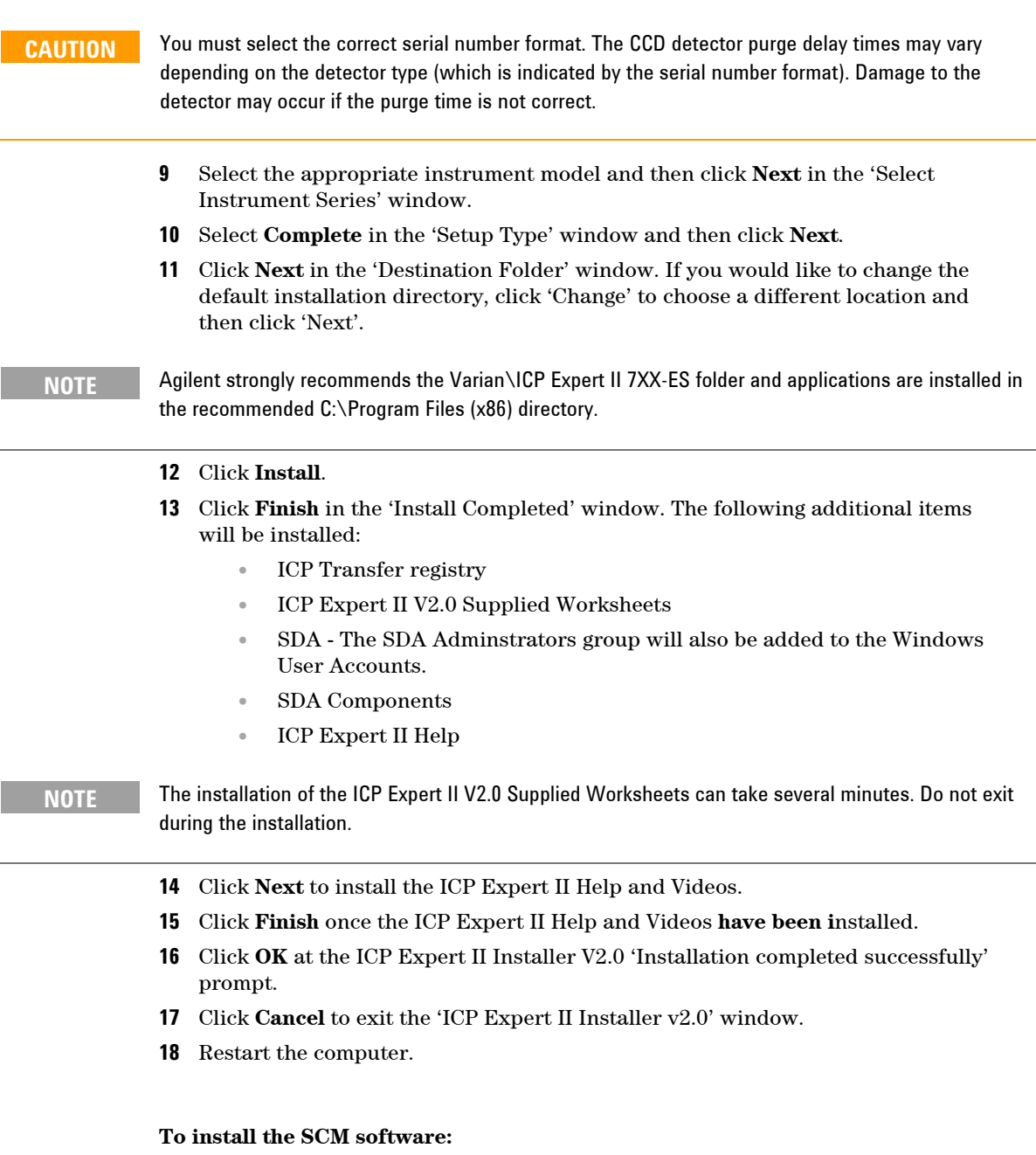

- **1** Log on to the Instrument computer with Administrative rights.
- **2** Once the computer has restarted, insert the Spectroscopy Configuration Manager disk into the DVD-ROM drive. At the AutoPlay prompt select **Run Installer.exe** and click **Yes** at the prompt.

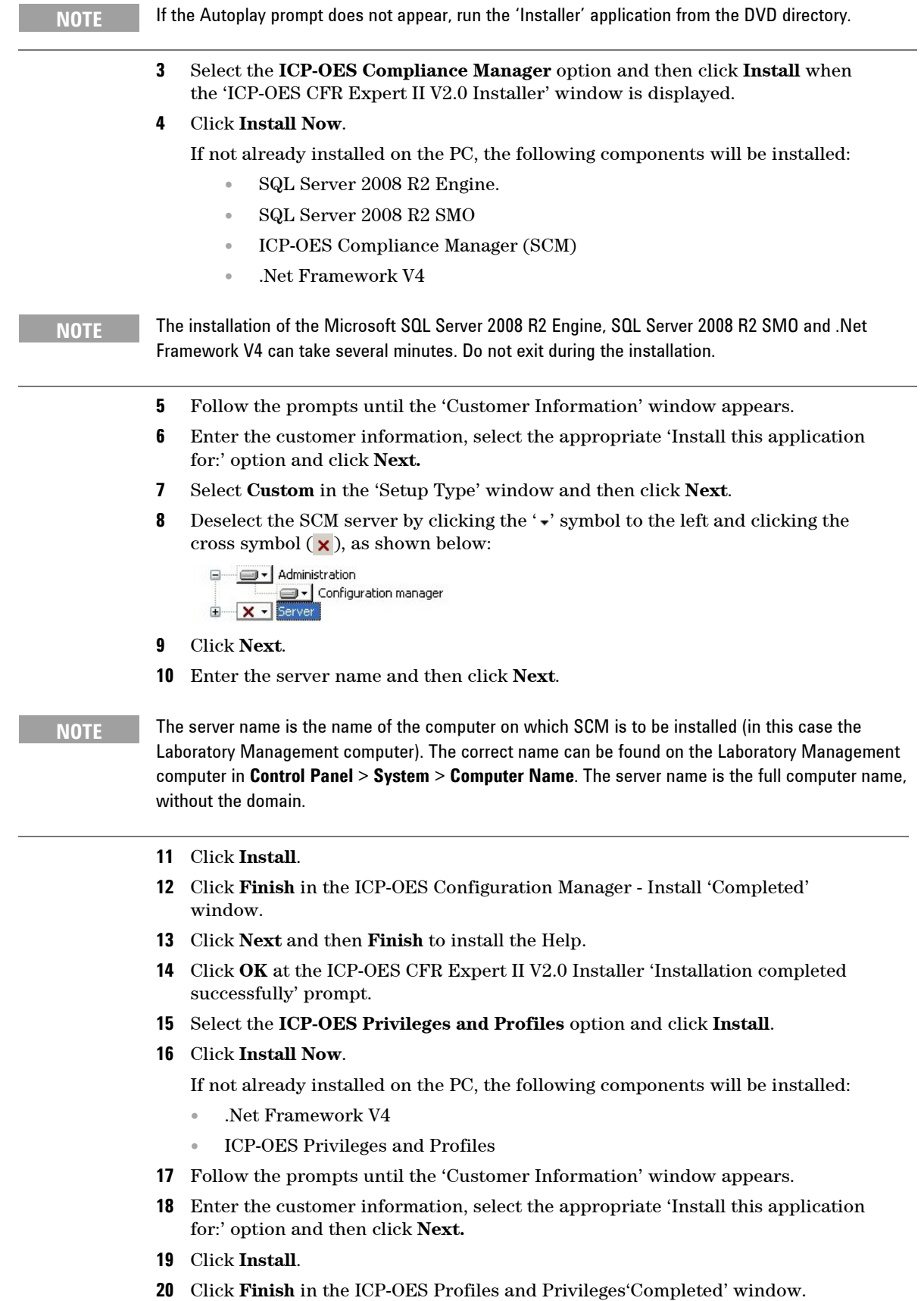

- **21** Click **OK** at the ICP-OES CFR Expert II V2.0 Installer 'Installation completed successfully' prompt.
- **22** Click **Cancel** to exit the 'ICP-OES CFR Expert II V 2.0 Installer' window.
- **23** Restart the computer.

#### **To install the Productivity Package software:**

- **1** If you are using the Productivity Package, insert the Productivity Package disk.
- **2** At the AutoPlay prompt select **Run ProductivityPackage.exe** (for SVS 1) or **Run Setup.exe** (for SVS 2) and click **Yes** at the prompt.
- **NOTE** If the Autoplay prompt does not appear, run the 'ProductivityPackage' or 'Setup' application from the DVD directory.
	- **3** Follow the prompts.

### **GPIB Communications Hardware**

At the end of the application software installation, turn off the computer to install the computer-instrument interface card and to complete the automatic detection and installation of the driver for the instrument interface card. Refer to the Agilent 700 Series ICP Optical Emission Spectrometers User's Guide supplied with your instrument.

### **Laboratory Management Computer**

#### **To install the software:**

- **1** Log on to the Laboratory Management computer with Administrative rights.
- **2** Insert the ICP Expert II Software disk into the DVD-ROM drive. Select **Open folder to view files** at the AutoPlay prompt.

### **NOTE** If the Autoplay prompt does not appear, browse to the DVD directory.

- **3** Browse to the 'Network Install' folder and double-click the **Installer** application icon and click **Yes** at the prompt.
- **4** Select **VSDA and SQL Server Express 64 bit** and then click **Install** when the 'ICP-OES Network Database Install' window is displayed**.**

#### **5** Click **Install Now**.

If not already installed on the PC the following components will be installed:

- SQL Server 2008 R2 Engine
- SQL Server 2008 R2 SMO
- .NET 4.0 Framework
- SDA It is necessary to install this component even though the installation on this PC will not be used to administer the database operations. SDA Components and 'Add SDAAdministrator Group' will also be installed.
- ESWorkspace

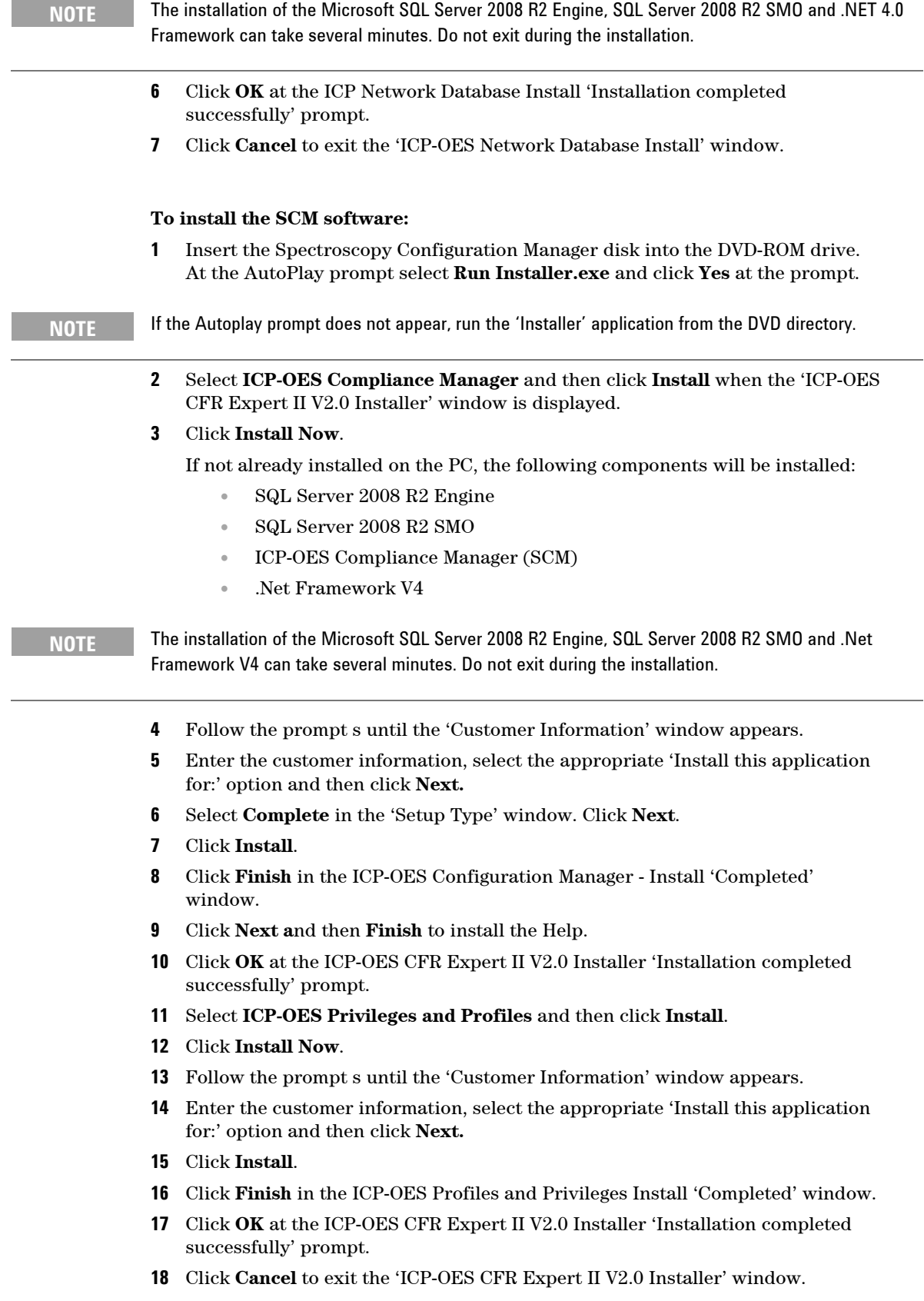

**19** Restart the Laboratory Management computer.

#### **Registering and Configuring the Software**

#### **Once installation is complete, you will need to:**

- Configure SDA (Instrument Computer)
- Configure SCM (Laboratory Management Computer)
- Register your ICP Expert II Software (Instrument Computer)
- Perform a dark current scan, wavelength calibration and torch scan

#### **To configure SDA on the Instrument Computer:**

- **1** Double-click the 'SDAdministrator' desktop shortcut, or click **Start > All Programs > Agilent > Database Utilities > SDAdministrator**.
- **2** Select **Yes** at the prompt.
- **3** Refer to the Help for instructions on setting up SDA.

**NOTE** The SDAAdministrators account must be granted access to the 'VAIM Admin' Database and any Administrators who need access to the SDA must be added to the SDA Administrators Group.

#### **To configure SCM on the Laboratory Management Computer:**

- **1** Double-click the 'Configuration Manager' desktop shortcut, or click **Start** > **All Programs** > **Agilent** > **21 CFR 11** > **Configuration Manager**.
- **2** Enter 'administrator' as the user identification and 'varian' as the password. You will be prompted to enter a new password and confirm it. Please ensure that there are at least 6 characters in your new password. Note that Administrators cannot run ICP Expert II.
- **3** Create a Station, and assign it the computer name. This can be found in **Control Panel** > **System** > **Computer Name**. The computer name is the full computer name, without the domain.
- **4** Create a Group, Project, User(s) and User Profile and assign them to the Station. It is recommended that the initial User Profile be set to 'Service'.

For more details on how to set up SCM, refer to the Help.

### **To start and register the software:**

- **1** Start ICP Expert II by clicking **Start > All Programs > ICP Expert II > ICP Expert II**.
- **2** The first time the ICP Expert II software is opened a Software Registration dialog will appear. Click **Next**.

**NOTE** Ensure the software registration is completed by the user of the Agilent ICP Optical Emission spectrometer. For further information refer to the Software Registration Help.

**3** Complete all the fields on the 'Customer Details' page. Click **Next**.

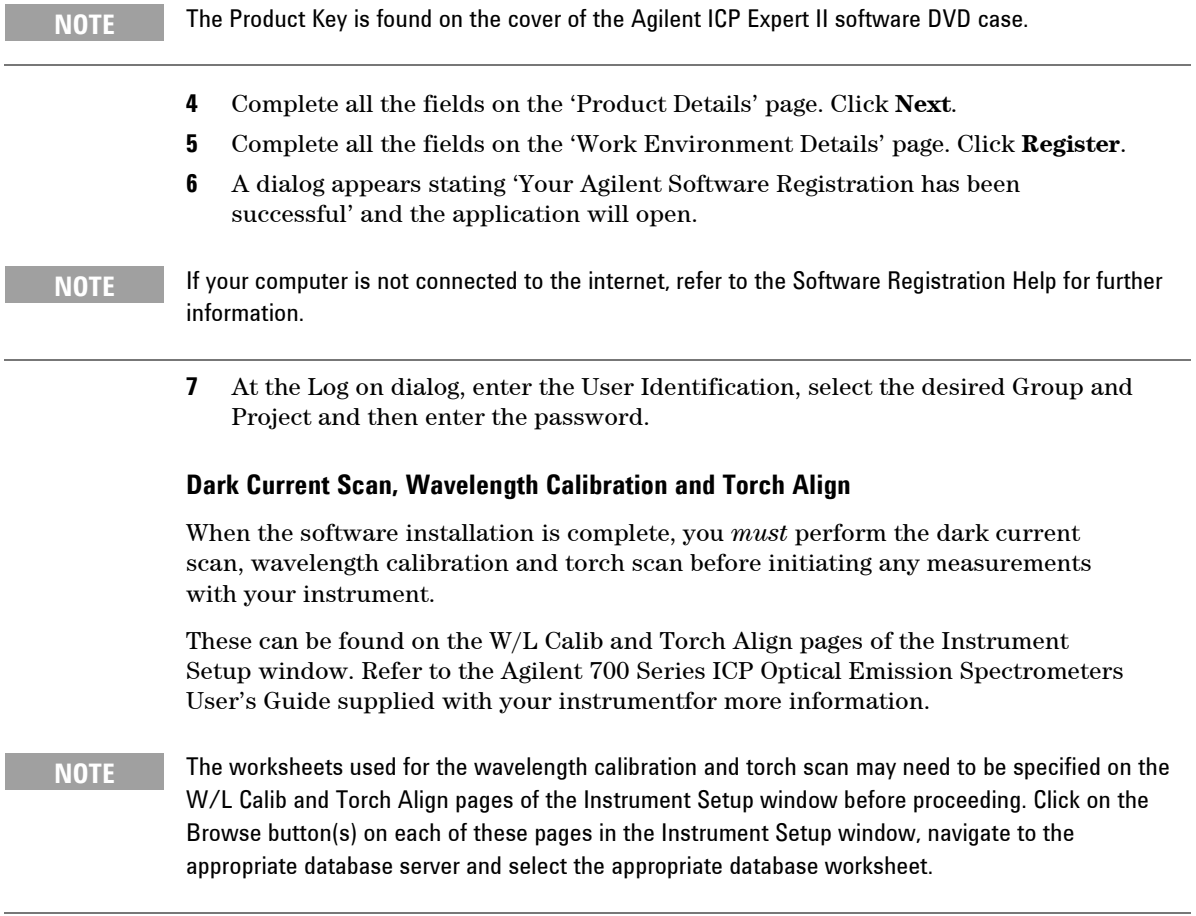

# **Upgrading Your ICP Expert II Software**

This version of ICP Expert II software is only compatible with Microsoft Windows 7 Professional 64-bit (SP1) operating systems.

ICP Expert II versions 1.1 or earlier are only compatible with Microsoft Windows XP. There is no direct upgrade path from Windows XP to Windows 7; therefore there is no direct upgrade option from ICP Expert II version 1.1.5.265 or earlier to ICP Expert II version 2.0.

When upgrading from ICP Expert II version 2.0.2.275 or later there are several important points to note regarding the upgrade process:

Any previous version of ICP Expert II, SDAdministrator (formerly VSDAdministrator) and Help should be uninstalled on all systems (Instrument Computer, IT Server and Laboratory Management PC depending on the install scenario) prior to proceeding with the upgrade/installation. You do not need to uninstall the Spectroscopy Configuration Manager Software when upgrading from Software version 2.02.275 or later to version 2.0.5.283. Please follow the upgrade instructions carefully.

#### **To uninstall software:**

- **1** Click **Start > Control Panel > Programs and Features.**
- **2** In the 'Currently Installed Programs' list, click **ICP Expert II** and then Uninstall. Follow the prompts on the screen.
- **3** Click **VSDAdministrator** or **Agilent SDAdministrator** and then **Uninstall**. Follow the prompts on the screen.
- **4** If required, click **Agilent SDA components** and then **Uninstall**. Follow the prompts on the screen.
- **5** If required, click **ICPES Workspace** and then **Uninstall**. Follow the prompts on the screen.
- **6** Click **ICP Expert II Help** and then **Uninstall/Change**. Follow the prompts on the screen.
- **7** If required, click **ICP Expert II VSDA Help** and then **Uninstall/Change**. Follow the prompts on the screen.

Databases created from ICP Expert II version 1.1.5.265 or earlier can be used with ICP Expert II version 2.0. Existing databases *must* be detached from the existing server, copied to the Windows 7 PC, and then attached to the new database server after the upgrade. Refer to Upgrading Databases and Registering Workspaces section for information on how to access these databases.

**NOTE** For Database users: Detach ICP Expert II databases and copy the \*.mdf files to external storage if you intend to transfer them back to the computer after the software installation. These files are stored in C:\Varian Spectroscopy Databases and C:\Program Files (x86)\Varian\ICP Expert II 7XX-ES\Run\Supplied Worksheets by default, or a user allocated location for database storage.

# **IMPORTANT** If you are upgrading your PC from Windows XP to Windows 7, ensure that any existing ICP Expert worksheet files or ICP Expert II databases have been backed up to external drive/media prior to the operating system upgrade (if required).

# **Setup Configuration**

This section describes five possible scenarios for setting up your instrument and supplied software. The scenario chosen depends on the desired configuration for collection of data and control of electronic records using the SCM application. The scenarios are:

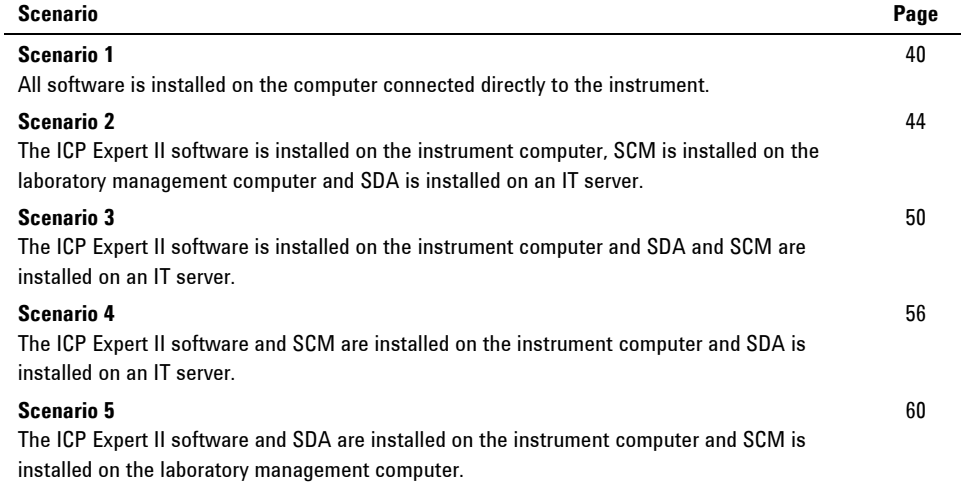

The disks you will need are:

- ICP Expert II Software
- Spectroscopy Configuration Manager

The default installation folders for the ICP Expert II software are:

- C:\Program Files (x86)\Varian\ICP Expert II 7XX-ES
- C:\Program Files (x86)\Agilent\Database utilities
- C:\Program Files (x86)\Varian\21 CFR 11 (created during installation of Spectroscopy Configuration Manager disk)
- C:\Spectroscopy Databases (created during simplified or advanced setup of the database(s) from SDA)

Agilent has validated our documented installation procedure using the standard installations; therefore Agilent strongly recommends that you follow the instructions. Choose the correct procedure from the below list and then follow the instructions to install the software.

# **Scenario 1**

Scenario 1 describes how to install all software on one computer connected to the instrument.

The following software is installed on the instrument computer:

- ICP Expert II. Includes Spectroscopy Database Administrator (SDA), Microsoft SQL Server 2008 R2 Express edition and Microsoft .Net Framework 4
- Spectroscopy Configuration Manager (SCM)
- Privileges and Profiles
- ICP Expert II Help

**NOTE** When performing an upgrade from ICP Expert II version 2.0.2.275 or later to version 2.0.5.283 the SCM software must be upgraded first.

#### **To upgrade the SCM software:**

**1** Log on to the Instrument computer with Administrative rights.

**2** Insert the Spectroscopy Configuration Manager disk into the DVD-ROM drive. At the AutoPlay prompt select **Run Installer.exe** and click **Yes** at the prompt.

### **NOTE** If the Autoplay prompt does not appear, run the 'Installer' application from the DVD directory.

**3** Select the **ICP-OES Compliance Manager** option and then click **Install** when the 'ICP-OES CFR Expert II V2.0 Installer' window is displayed.

### **4** Click **Install Now**.

If not already installed on the PC, the following components will be installed:

- SQL Server 2008 R2 Engine.
- SQL Server 2008 R2 SMO
- ICP-OES Compliance Manager (SCM)
- .Net Framework V4

**NOTE** The installation of the Microsoft SQL Server 2008 R2 Engine, SQL Server 2008 R2 SMO and .Net Framework V4 can take several minutes. Do not exit during the installation.

- **5** Follow the prompts until the 'Customer Information' window appears.
- **6** Enter the customer information, select the appropriate 'Install this application for:' option and click **Next.**
- **7** Select **Complete** in the 'Setup Type' window. Click **Next**.
- **8** Click **Install**.
- **9** Click **Finish** in the ICP-OES Configuration Manager Install 'Completed' window.
- **10** Click **Next** and then **Finish** to install the Help.
- **11** Click **OK** at the ICP-OES CFR Expert II V2.0 Installer "Installation completed successfully' prompt.
- **12** Select **ICP-OES Privileges and Profiles** option and then and then click **Install**.

### **13** Click **Install Now**.

If not already installed on the PC, the following components will be installed:

- .Net Framework V4
- ICP-OES Privileges and Profiles
- **14** Follow the prompts until the 'Customer Information' window appears.
- **15** Enter the customer information, select the appropriate 'Install this application for:' option and click **Next.**
- **16** Click **Install**.
- **17** Click **Finish** in the ICP-OES Profiles and Privileges 'Completed' window.
- **18** Click **OK** at the ICP-OES CFR Expert II V2.0 Installer 'Installation completed successfully' prompt.
- **19** Click **Cancel** to exit the 'ICP-OES CFR Expert II V 2.0 Installer' window.

### **To upgrade the ICP Expert II and SDA software:**

- **1** Insert the application software disk into your DVD drive. At the AutoPlay prompt select **Run Installer.exe** and click **Yes** at the prompt.
- **NOTE** If the AutoPlay prompt does not appear, run the 'Installer.exe' application from the DVD directory.
	- **2** Select **File and Database** in the 'ICP Expert II Installer v2.0' window and then click **Install**.

### **3** Click **Install Now**.

If not already installed on the PC, the following components will be installed:

- NI GPIB (National Instruments GPIB Driver and Software)
- SQL Server 2008 R2 Engine
- SQL Server 2008 R2 SMO
- ICP Expert II V2.0 Application

**NOTE** The installation of the Microsoft.Net framework, SQL Server 2008 R2 Engine, SQL Server 2008 R2 SMO and GPIB driver can take several minutes. Do not exit during the installation.

- **4** If it is necessary to install the required Microsoft .NET 4.0 Framework and/or Flash player components, a window is displayed for confirmation. Click **OK** to install the required components. The Microsoft .NET 4.0 Framework may take several minutes to install.
- **5** Follow the prompts until the 'Customer Information' window appears.
- **6** Enter the customer information and then select the appropriate 'Install this application for:' option. Click **Next**.

- **7** Select the correct serial number type from the list. Click **Next**.
- **NOTE** The serial number for your ICP-OES instrument is located just above the peristaltic pump on the right side of the instrument.

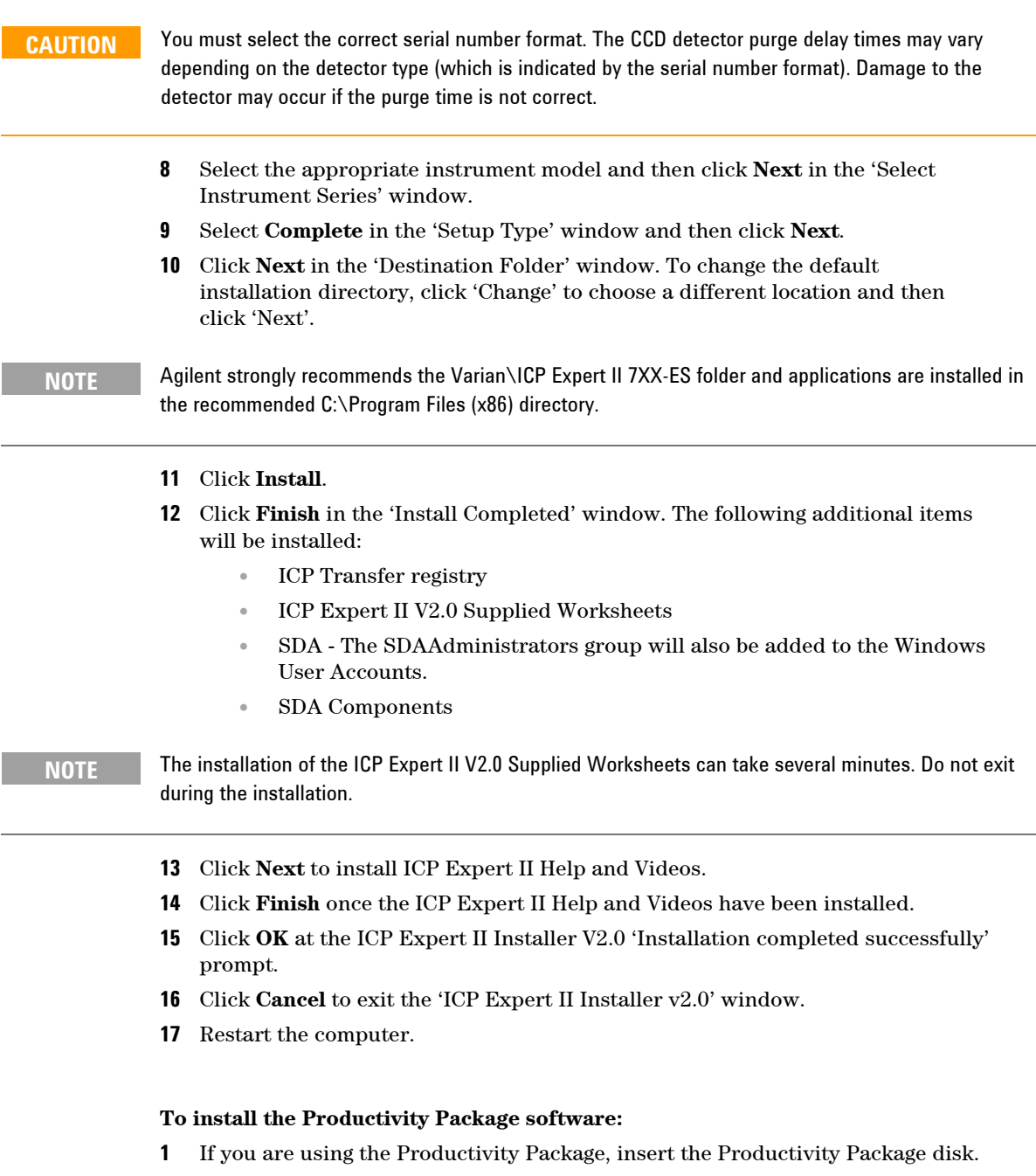

**2** At the AutoPlay prompt select **Run ProductivityPackage.exe** (for SVS 1) or **Run Setup.exe** (for SVS 2) and click **Yes** at the prompt.

**NOTE** If the Autoplay prompt does not appear, run the 'ProductivityPackage' or 'Setup' application from the DVD directory.

**3** Follow the prompts.

### **GPIB Communications Hardware**

At the end of the application software installation, turn off the computer to install the computer-instrument interface card (if required) and to complete the automatic detection and installation of the driver for the instrument interface card. Refer to the Agilent 700 Series ICP Optical Emission Spectrometers User's Guide supplied with your instrument.

### **Configuring the Software**

Once the upgrade is complete, you will need to perform a dark current scan, wavelength calibration and torch scan.

### **Dark Current Scan, Wavelength Calibration and Torch Align**

When the software installation is complete, you *must* perform the dark current scan, wavelength calibration and torch scan before initiating any measurements with your instrument.

These can be found on the W/L Calib and Torch Align pages of the Instrument Setup window. Refer to the Agilent 700 Series ICP Optical Emission Spectrometers User's Guide supplied with your instrument for more information.

**NOTE** The worksheets used for the wavelength calibration and torch scan may need to be specified on the W/L Calib and Torch Align pages of the Instrument Setup window before proceeding. Click on the Browse button(s) on each of these pages in the Instrument Setup window and navigate to the appropriate database server and select the appropriate database worksheet.

# **Scenario 2**

This scenario is for a configuration where:

- The ICP Expert II software is installed on the instrument computer
- SCM is installed on the Laboratory Management computer
- SDA is installed on an IT server

**NOTE** When performing an upgrade from ICP Expert II version 2.0.2.275 or later to version 2.0.5.283 the SCM software must be upgraded first.

### **Instrument Computer**

#### **To upgrade the SCM software:**

- **1** Log on to the Instrument computer with Administrative rights.
- **2** Insert the Spectroscopy Configuration Manager disk into the DVD-ROM drive. At the AutoPlay prompt select **Run Installer.exe** and click **Yes** at the prompt.

**NOTE** If the Autoplay prompt does not appear, run the 'Installer' application from the DVD directory.

**3** Select the **ICP-OES Compliance Manager** option and then click **Install** when the 'ICP-OES CFR Expert II V2.0 Installer' window is displayed.

### **4** Click **Install Now**.

If not already installed on the PC, the following components will be installed:

- SQL Server 2008 R2 Engine.
- SQL Server 2008 R2 SMO
- ICP-OES Compliance Manager (SCM)
- .Net Framework V4

**NOTE** The installation of the Microsoft SQL Server 2008 R2 Engine, SQL Server 2008 R2 SMO and .Net Framework V4 can take several minutes. Do not exit during the installation.

- **5** Follow the prompt s until the 'Customer Information' window appears.
- **6** Enter the customer information, select the appropriate 'Install this application for:' option and click **Next.**
- **7** Select **Custom** in the 'Setup Type' window and then click **Next**.
- **8** Deselect the SCM server by clicking the ' $\cdot$ ' symbol to the left and clicking the cross symbol ( $\vert \mathbf{x} \vert$ ), as shown below:

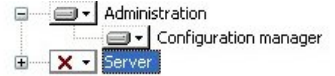

- **9** Click **Next**.
- **10** Enter the server name and then click **Next**.
- **NOTE** The server name is the name of the computer on which SCM is to be installed (in this case the Laboratory Management computer). The correct name can be found on the Laboratory Management computer in **Control Panel** > **System** > **Computer Name**. The server name is the full computer name, without the domain.
	- **11** Click **Install**.
	- **12** Click **Finish** in the ICP-OES Configuration Manager Install 'Completed' window.
	- **13** Click **Next** and then **Finish** to install the Help.
	- **14** Click **OK** at the ICP-OES CFR Expert II V2.0 Installer 'Installation completed successfully' prompt.
	- **15** Select the **ICP-OES Privileges and Profiles** option and click **Install**.
	- **16** Click **Install Now**.

If not already installed on the PC, the following components will be installed:

- .Net Framework V4
- ICP-OES Privileges and Profiles
- **17** Follow the prompt s until the 'Customer Information' window appears.
- **18** Enter the customer information, select the a**ppro**priate 'Install this application for:' option and then click **Next.**
- **19** Click **Install**.
- **20** Click **Finish** in the ICP-OES Profiles and Privileges 'Completed' window.
- **21** Click **OK** at the ICP-OES CFR Expert II V2.0 Installer 'Installation completed successfully' prompt.
- **22** Click **Cancel** to exit the 'ICP-OES CFR Expert II V2.0 Installer' window.

#### **To upgrade the ICP Expert II and SDA software:**

- **1** Insert the ICP Expert II Software disk into your DVD-ROM drive. At the AutoPlay prompt select **Run Installer.exe** and click **Yes** at the prompt.
- **NOTE** If the Autoplay prompt does not appear, run the 'Installer' application from the DVD directory.
	- **2** Select **File and Database** when the 'ICP Expert II Installer v2.0' window is displayed and then click **Install**.
	- **3** Click **Install Now** to proceed with the installation.

If not already installed on the PC, the following components will be installed:

- NI GPIB (National Instruments GPIB Driver and Software)
- SQL Server 2008 R2 Engine
- SQL Server 2008 R2 SMO
- ICP Expert II V2.0 Application

**NOTE** The installation of the Microsoft SQL Server 2008 R2 Engine, SQL Server 2008 R2 SMO and GPIB driver can take several minutes. Do not exit during the installation.

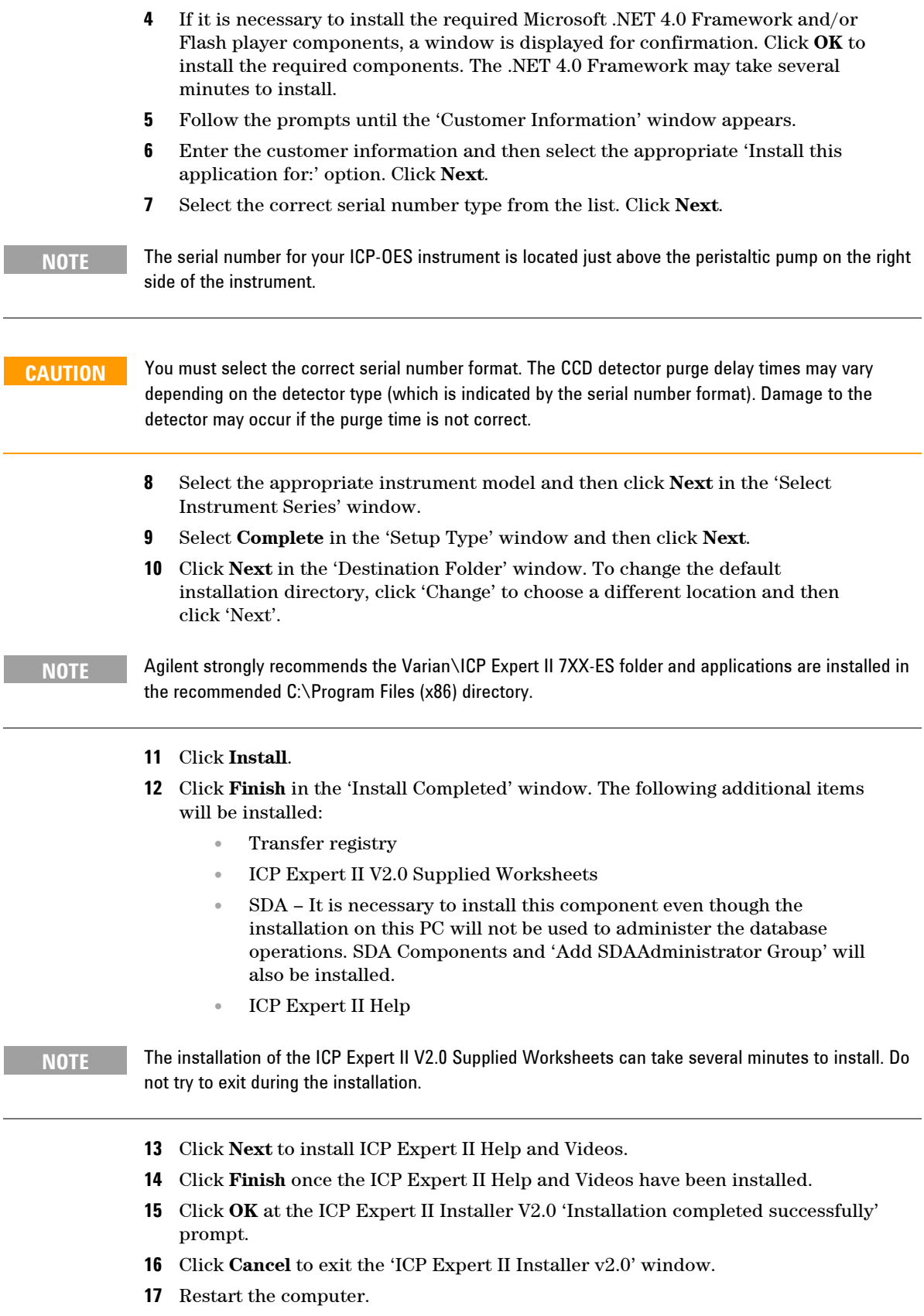

#### **To install the Productivity Package software:**

- **1** If you are using the Productivity Package, insert the Productivity Package disk.
- **2** At the AutoPlay prompt select **Run ProductivityPackage.exe** (for SVS 1) or **Run Setup.exe** (for SVS 2) and click **Yes** at the prompt.

**3** Follow the prompts on the screen.

### **GPIB Communications Hardware**

At the end of the application software installation, turn off the computer to install the computer-instrument interface card (if required) and to complete the automatic detection and installation of the driver for the instrument interface card. Refer to the Agilent 700 Series ICP Optical Emission Spectrometers User's Guide supplied with your instrument.

#### **Laboratory Management Computer**

#### **To upgrade the SCM software:**

- **1** Log on to the Laboratory Management computer with Administrative rights.
- **2** Insert the Spectroscopy Configuration Manager disk into the DVD-ROM drive. At the AutoPlay prompt select **Run Installer.exe** and click **Yes** at the prompt.
- **NOTE** If the Autoplay prompt does not appear, run the 'Installer' application from the DVD directory.
	- **3** Select **ICP-OES Compliance Manager** and then click **Install** when the 'ICP-OES CFR Expert II V2.0 Installer' window is displayed.
	- **4** Click **Install Now**.

If not already installed on the PC, the following components will be installed:

- SQL Server 2008 R2 Engine
- SQL Server 2008 R2 SMO
- ICP-OES Compliance Manager (SCM)
- .Net Framework V4

**NOTE** The installation of the Microsoft SQL Server 2008 R2 Engine, SQL Server 2008 R2 SMO and .Net Framewrok V4 can take several minutes. Do not exit during the installation.

- **5** Follow the prompt s until the 'Customer Information' window appears.
- **6** Enter the customer information, select the appropriate 'Install this application for:' option and then click **Next.**
- **7** Select **Complete** in the 'Setup Type' window. Click **Next**.
- **8** Click **Install**.
- **9** Click **Finish** in the Install 'Completed' window.
- **10** Click **Next** and then **Finish** to install the Help.
- **11** Click **OK** at the ICP-OES CFR Expert II V2.0 Installer 'Installation completed successfully' prompt.
- **12** Select **ICP-OES Privileges and Profiles** and then click **Install**.

**NOTE** If the Autoplay prompt does not appear, run the 'ProductivityPackage' or 'Setup' application from the DVD directory.

- **13** Click **Install Now**.
- **14** Follow the prompt s until the 'Customer Information' window appears.
- **15** Enter the customer information, select the appropriate 'Install this application for:' option and then click **Next.**
- **16** Click **Install**.
- **17** Click **Finish** in the ICP-OES Profiles and Privileges 'Completed' window.
- **18** Click **OK** at the ICP-OES CFR Expert II V2.0 Installer 'Installation completed successfully' prompt.
- **19** Click **Cancel** to exit the 'ICP-OES CFR Expert II V 2.0 Installer' window.

#### **To upgrade the software:**

**1** Insert the ICP Expert II Software disk into the DVD-ROM drive. Select **Open folder to view files** at the AutoPlay prompt.

**NOTE** If the Autoplay prompt does not appear, browse to the DVD directory.

- **2** Browse to the 'Network Install' folder and double-click the **Installer** application icon and click **Yes** at the prompt.
- **3** Select **VSDA and SQL Server Express 64 bit** and then click **Install** when the 'ICP-OES Network Database Install' window is displayed**.**
- **4** Click **Install Now**.

If not already installed on the PC the following components will be installed:

- SQL Server 2008 R2 Engine
- SQL Server 2008 R2 SMO
- .NET 4.0 Framework
- SDA It is necessary to install this component even though the installation on this PC will not be used to administer the database operations. SDA Components and Add SDAAdministrator group will also be installed.
- ESWorkspace
- **NOTE** The installation of the Microsoft SQL Server 2008 R2 Engine, SQL Server 2008 R2 SMO and .NET 4.0 Framework can take several minutes. Do not exit during the installation.
	- **5** Click **OK** at the ICP Network Database Install "Installation completed successfully' prompt.
	- **6** Click **Cancel** to exit the 'ICP-OES Network Database Install' window.
	- **7** Restart the Laboratory Management computer.

#### **IT Server**

#### **To upgrade the SDA software:**

- **1** Log on to the IT Server with Administrative rights.
- **2** Insert the ICP Expert II Software disk into the DVD-ROM drive. At the AutoPlay prompt select **Open folder to view files**.
- **NOTE** If the Autoplay prompt does not appear, browse to the DVD directory.
- **3** Browse to the 'Network Install' folder and double-click the **Installer** application icon and click **Yes** at the prompt.
- **4** Select the **VSDA and SQL Server Express 64 bit** option and click **Install** when the 'ICP-OES Network Database Install' window is displayed
- **5** Click **Install Now** to proceed with the installation.

If not already installed on the PC the following components will be installed:

- SQL Server 2008 R2 Engine
- SQL Server 2008 R2 SMO
- .NET 4.0 Framework
- SDA The SDAAdminstrators group will also be added to the Windows User Accounts.
- SDA Components
- ESWorkspace

**NOTE** The installation of the Microsoft SQL Server 2008 R2 Engine, SQL Server 2008 R2 SMO and .NET 4.0 Framework can take several minutes. Do not exit during the installation.

- **6** Click OK at the ICP Network Database Install 'Installation completed successfully' prompt
- **7** Click Cancel to exit the 'ICP-OES Network Database Install' window.
- **8** Restart the IT Server.

#### **Configuring the Software**

Once the upgrade is complete, you will need to perform a dark current scan, wavelength calibration and torch scan.

#### **Dark Current Scan, Wavelength Calibration and Torch Align**

When the software installation is complete, you *must* perform the dark current scan, wavelength calibration and torch scan before initiating any measurements with your instrument.

These can be found on the W/L Calib and Torch Align pages of the Instrument Setup window. Refer to the Agilent 700 Series ICP Optical Emission Spectrometers User's Guide supplied with your instrument for more information.

**NOTE** The worksheets used for the wavelength calibration and torch scan may need to be specified on the W/L Calib and Torch Align pages of the Instrument Setup window before proceeding. Click on the Browse button(s) on each of these pages in the Instrument Setup window, navigate to the appropriate database server and select the appropriate database worksheet.

# **Scenario 3**

Scenario 3 describes how to install:

- ICP Expert II on a computer that is connected to the instrument
- Spectroscopy Configuration Manager (SCM) and Spectroscopy Database Administrator (SDA) on the IT Server.

**NOTE** When performing an upgrade from ICP Expert II version 2.0.2.275 or later to version 2.0.5.283 the SCM software must be upgraded first.

### **Instrument Computer**

### **To upgrade the SCM software:**

- **1** Log on to the Instrument computer with Administrative rights.
- **2** Insert the Spectroscopy Configuration Manager disk into the DVD-ROM drive. At the AutoPlay prompt select **Run Installer.exe** and click **Yes** at the prompt.

**NOTE** If the Autoplay prompt does not appear, run the 'Installer' application from the DVD directory.

- **3** Select the **ICP-OES Compliance Manager** option and then click **Install** when the 'ICP-OES CFR Expert II V2.0 Installer' window is displayed.
- **4** Click **Install Now**.
	- If not already installed on the PC, the following components will be installed:
		- SQL Server 2008 R2 Engine.
		- SQL Server 2008 R2 SMO
		- ICP-OES Compliance Manager (SCM)
		- .Net Framework V4
- **NOTE** The installation of the Microsoft SQL Server 2008 R2 Engine, SQL Server 2008 R2 SMO and .Net Framework V4 can take several minutes. Do not exit during the installation.
	- **5** Follow the prompt s until the 'Customer Information' window appears.
	- **6** Enter the customer information, select the appropriate 'Install this application for:' option and click **Next.**
	- **7** Select **Custom** in the 'Setup Type' window and then click **Next**.
	- **8** Deselect the SCM server by clicking the ' $\star$ ' symbol to the left and clicking the cross symbol  $(\frac{\mathsf{x}}{\mathsf{x}})$ , as shown below:

\n
$$
\Box
$$
 - **Administration**  
\n **Configuration manager**  
\n **Q** - **Configuration manager**\n

- **9** Click **Next**.
- **10** Enter the server name and then click **Next**.
- **NOTE** The server name is the name of the computer on which SCM is to be installed (in this case the Laboratory Management computer). The correct name can be found on the IT Server in **Control Panel** > **System** > **Computer Name**. The server name is the full computer name, without the domain.

**<sup>11</sup>** Click **Install**.

- **12** Click **Finish** in the ICP-OES Configuration Manager 'Completed' window.
- **13** Click **Next** and then **Finish** to install the Help.
- **14** Click **OK** at the ICP Expert II Installer V2.0 'Installation completed successfully' prompt.
- **15** Select the **ICP-OES Privileges and Profiles** option and click **Install**.
- **16** Click **Install Now**.

If not already installed on the PC, the following components will be installed:

- .Net Framework V4
- ICP-OES Privileges and Profiles
- **17** Follow the prompt s until the 'Customer Information' window appears.
- **18** Enter the customer information, select the appropriate 'Install this application for:' option and then click **Next.**
- **19** Click **Install**.
- **20** Click **Finish** in the ICP-OES Profiles and Privileges 'Completed' window.
- **21** Click **OK** at the ICP-OES CFR Expert II V2.0 Installer 'Installation completed successfully' prompt.
- **22** Click **Cancel** to exit the 'ICP-OES CFR Expert II V2.0 Installer' window.

### **To upgrade the ICP Expert II and SDA software:**

**1** Insert the ICP Expert II Software disk into your DVD-ROM drive. At the AutoPlay prompt select **Run Installer.exe** and click **Yes** at the prompt.

**NOTE** If the Autoplay prompt does not appear, run the 'Installer' application from the DVD directory.

- **2** Select **File and Database** when the 'ICP Expert II Installer v2.0' window is displayed and then click **Install**.
- **3** Click **Install Now** to proceed with the installation.

If not already installed on the PC, the following components will be installed:

- NI GPIB (National Instruments GPIB Driver and Software)
- SQL Server 2008 R2 Engine
- SQL Server 2008 R2 SMO
- ICP Expert II V2.0 Application
- **NOTE** The installation of the Microsoft SQL Server 2008 R2 Engine, SQL Server 2008 R2 SMO and GPIB driver can take several minutes. Do not exit during the installation.
	- **4** If it is necessary to install the required Microsoft .NET 4.0 Framework and/or Flash player components, a window will be displayed for confirmation. Click **OK** to install the required components. The .NET 4.0 Framework may take several minutes to install.
	- **5** Follow the prompts until the 'Customer Information' window appears.
	- **6** Enter the customer information and then select the appropriate 'Install this application for:' option. Click **Next**.

- **7** Select the correct serial number type from the list. Click **Next**.
- **NOTE The serial number for your ICP-OES instrument is located just above the peristaltic pump on the right** side of the instrument.

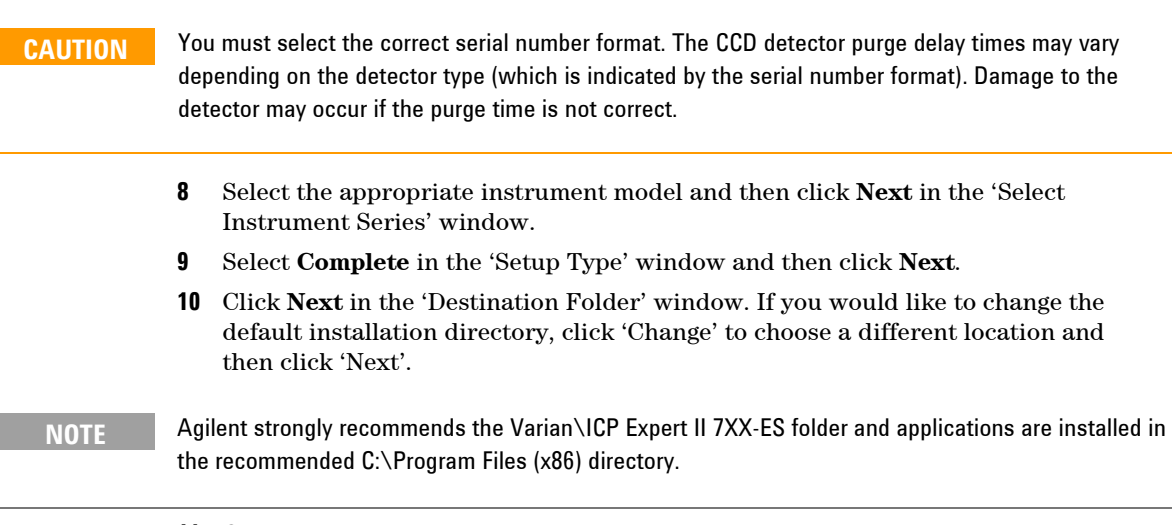

### **11** Click **Install**.

- **12** Click **Finish** in the 'Install Completed' window. The following additional items will be installed:
	- **Transfer registry**
	- ICP Expert II V2.0 Supplied Worksheets
	- SDA It is necessary to install this component even though the installation on this PC will not be used to administer the database operations. SDA Components and 'Add SDAAdministrator Group' will also be installed.
	- ICP Expert II Help
- **NOTE** The installation of the ICP Expert II V2.0 Supplied Worksheets can take several minutes. Do not exit during the installation.
	- **13** Click **Next** to install ICP Expert II Help and Videos.
	- **14** Click **Finish** once the ICP Expert II Help and Videos have been installed.
	- **15** Click **OK** at the ICP Expert II Installer V2.0 'Installation completed successfully' prompt.
	- **16** Click **Cancel** to exit the 'ICP Expert II Installer v2.0' window.
	- **17** Restart the computer.

### **To install the Productivity Package software:**

- **1** If you are using the Productivity Package, insert the Productivity Package disk.
- **2** At the AutoPlay prompt select **Run ProductivityPackage.exe** (for SVS 1) or **Run Setup.exe** (for SVS 2) and click **Yes** at the prompt.

**NOTE** If the Autoplay prompt does not appear, run the 'ProductivityPackage' or 'Setup' application from the DVD directory.

**3** Follow the prompts on the screen.

#### **GPIB Communications Hardware**

At the end of the application software installation, turn off the computer to install the computer-instrument interface card (if required) and to complete the automatic detection and installation of the driver for the instrument interface card. Refer to the Agilent 700 Series ICP Optical Emission Spectrometers User's Guide supplied with your instrument.

#### **IT Server**

#### **To upgrade the SCM software:**

- **1** Log on to the IT Server with Administrator rights.
- **2** Insert the Spectroscopy Configuration Manager disk into the DVD-ROM drive. At the AutoPlay prompt select **Run Installer.exe** and click **Yes** at the prompt.

### **NOTE** If the Autoplay prompt does not appear, run the 'Installer' application from the DVD directory.

**3** Select **ICP-OES Compliance Manager** and then click **Install** when the 'ICP-OES CFR Expert II V2.0 Installer' window is displayed.

### **4** Click **Install Now**.

If not already installed on the PC, the following components will be installed:

- SQL Server 2008 R2 Engine
- SQL Server 2008 R2 SMO
- .Net Framework V4
- ICP-OES Compliance Manager (SCM)

**NOTE** The installation of the Microsoft SQL Server 2008 R2 Engine, SQL Server 2008 R2 SMO and .Net Framework V4 can take several minutes. Do not exit during the installation.

- **5** Follow the prompt s until the 'Customer Information' window appears.
- **6** Enter the customer information, select the appropriate 'Install this application for:' option and then click **Next.**
- **7** Select **Complete** in the 'Setup Type' window. Click **Next**.
- **8** Click **Install**.
- **9** Click **Finish** in the ICP-OES Configuration Manager Install 'Completed' window.
- **10** Click **Next** and then **Finish** to install the Help.
- **11** Click **OK** at the ICP-OES CFR Expert II V2.0 Installer 'Installation completed successfully' prompt.
- **12** Select the **ICP-OES Privileges and Profiles** option and click **Install**.
- **13** Click **Install Now**.
- **14** Follow the prompt s until the 'Customer Information' window appears.
- **15** Enter the customer information, select the appropriate 'Install this application for:' option and then click **Next.**
- **16** Click **Install**.
- **17** Click **Finish** in the ICP-OES Profiles and Privileges 'Completed' window.
- **18** Click **OK** at the ICP-OES CFR Expert II V2.0 Installer 'Installation completed successfully' prompt.
- **19** Click **Cancel** to exit the 'ICP-OES CFR Expert II V2.0 Installer' window.

#### **To upgrade the SDA software:**

**1** Insert the ICP Expert II Software disk into the DVD-ROM drive. Select **Open folder to view files** at the AutoPlay prompt.

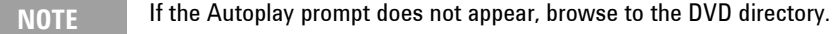

- **2** Browse to the 'Network Install' folder and double-click the **Installer** application icon and click **Yes** at the prompt.
- **3** Select **VSDA and SQL Server Express 64 bit** and then click **Install** when the 'ICP-OES Network Database Install' window is displayed**.**

# **4** Click **Install Now**.

- If not already installed on the PC the following components will be installed:
	- SQL Server 2008 R2 Engine
	- SQL Server 2008 R2 SMO
	- .NET 4.0 Framework
	- SDA The SDA Adminstrators group will also be added to the Windows User Accounts.
	- SDA Components
	- ESWorkspace
- **NOTE** The installation of the Microsoft SQL Server 2008 R2 Engine, SQL Server 2008 R2 SMO and .NET 4.0 Framework can take several minutes. Do not exit during the installation.
	- **5** Click **OK** at the ICP-OES Network Database Install 'Installation completed successfully' prompt.
	- **6** Click **Cancel** to exit the 'ICP-OES Network Database Install' window.
	- **7** Restart the IT Server.

#### **Configuring the Software**

Once the upgrade is complete, you will need to perform a dark current scan, wavelength calibration and torch scan.

#### **Dark Current Scan, Wavelength Calibration and Torch Align**

When the software installation is complete, you *must* perform the dark current scan, wavelength calibration and torch scan before initiating any measurements with your instrument.

These can be found on the W/L Calib and Torch Align pages of the Instrument Setup window. Refer to the Agilent 700 Series ICP Optical Emission Spectrometers User's Guide supplied with your instrumentfor more information.

**NOTE** The worksheets used for the wavelength calibration and torch scan may need to be specified on the W/L Calib and Torch Align pages of the Instrument Setup window before proceeding. Click on the Browse button(s) on each of these pages in the Instrument Setup window, navigate to the appropriate database server and select the appropriate database worksheet.

# **Scenario 4**

Scenario 4 describes how to install:

- ICP Expert II and Spectroscopy Configuration Manager (SCM) on a computer that is connected to the instrument
- Spectroscopy Database Administrator (SDA) on the IT Server for data storage

#### **Instrument Computer**

### **To upgrade the SCM software:**

- **1** Log on to the Instrument computer with Administrative rights.
- **2** Insert the Spectroscopy Configuration Manager disk into the DVD-ROM drive. At the AutoPlay prompt select **Run Installer.exe** and click **Yes** at the prompt.

**NOTE** If the Autoplay prompt does not appear, run the 'Installer' application from the DVD directory.

**3** Select **ICP-OES Compliance Manager** and then click **Install** when the 'ICP-OES CFR Expert II V2.0 Installer' window is displayed.

### **4** Click **Install Now**.

- If not already installed on the PC, the following components will be installed:
	- SQL Server 2008 R2 Engine This component may take several minutes to install.
	- SQL Server 2008 R2 SMO
	- ICP-OES Compliance Manager (SCM)
	- .Net Framework V4

**NOTE** The installation of the Microsoft SQL Server 2008 R2 Engine, SQL Server 2008 R2 SMO and .Net Framework V4 can take several minutes. Do not exit during the installation.

- **5** Follow the prompts until the 'Customer Information" window appears.
- **6** Enter the customer information, select the appropriate 'Install this application for:' option and then click **Next.**
- **7** Select **Complete** in the 'Setup Type' window. Click **Next**.
- **8** Click **Install**.
- **9** Click **Finish** in the ICP-OES Configuration Manger Install 'Completed' window.
- **10** Click **Next** and then **Finish** to install the Help.
- **11** Click **OK** at the ICP-OES CFR Expert II V2.0 Installer 'Installation completed successfully' prompt.
- **12** Select the **ICP-OES Privileges and Profiles** option and click **Install**.
- **13** Click **Install Now**.

If not already installed on the PC, the following components will be installed:

- .Net Framework V4
- ICP-OES Privileges and Profiles

**NOTE** When performing an upgrade from ICP Expert II version 2.0.2.275 or later to version 2.0.5.283 the SCM software must be upgraded first.

- **14** Follow the prompts until the 'Customer Information' window appears.
- **15** Enter the customer information, select the appropriate 'Install this application for:' option and then click **Next.**
- **16** Click **Install**.
- **17** Click **Finish** in the ICP-OES Profiles and Privileges 'Completed' window.
- **18** Click **OK** at the ICP-OES CFR Expert II V2.0 Installer 'Installation completed successfully' prompt.
- **19** Click **Cancel** to exit the 'ICP-OES CFR Expert II V2.0 Installer' window.

### **To upgrade the ICP Expert II and SDA software:**

**1** Insert the ICP Expert II Software disk into your DVD-ROM drive. At the AutoPlay prompt select **Run Installer.exe** and click **Yes** at the prompt.

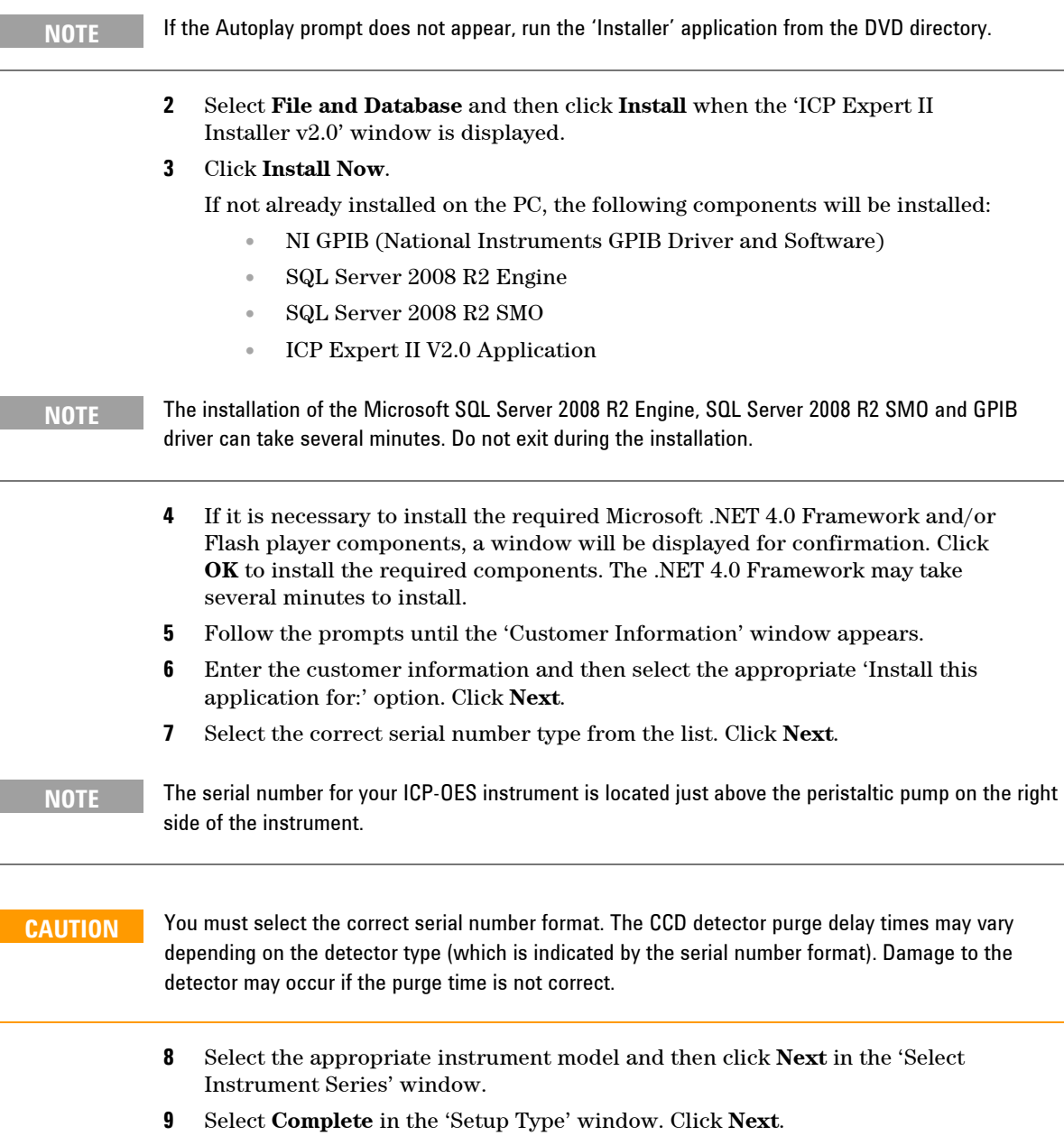

**10** Click **Next** in the 'Destination Folder' window. If you would like to change the default installation directory, click 'Change' to choose a different location and then click 'Next'.

**NOTE** Agilent strongly recommends the Varian\ICP Expert II 7XX-ES folder and applications are installed in the recommended C:\Program Files (x86) directory.

#### **11** Click **Install**.

- **12** Click **Finish** in the 'Install Completed' window. The following additional items will be installed:
	- Transfer registry
	- ICP Expert II V2.0 Supplied Worksheets
	- SDA It is necessary to install this component even though the installation on this PC will not be used to administer the database operations. SDA Components and 'Add SDAAdministrator Group' will also be added
	- ICP Expert II Help
- **NOTE** The installation of the ICP Expert II V2.0 Supplied Worksheets can take several minutes. Do not exit during the installation.
	- **13** Click **Next** to install the ICP Expert II Help and Videos.
	- **14** Click **Finish** once the ICP Expert II Help and Videos have been installed.
	- **15** Click **OK** at the ICP Expert II Installer V2.0 'Installation completed successfully' prompt.
	- **16** Click **Cancel** to exit the 'ICP Expert II Installer v2.0' window.
	- **17** Restart the computer.

### **To install the Productivity Package software:**

- **1** If you are using the Productivity Package, insert the Productivity Package disk.
- **2** At the AutoPlay prompt select **Run ProductivityPackage.exe** (for SVS 1) or **Run Setup.exe** (for SVS 2) and click **Yes** at the prompt.

**3** Follow the prompts on the screen.

### **GPIB Communications Hardware**

At the end of the application software installation, turn off the computer to install the computer-instrument interface card (if required) and to complete the automatic detection and installation of the driver for the instrument interface card. Refer to the Agilent 700 Series ICP Optical Emission Spectrometers User's Guide supplied with your instrument.

### **IT Server**

### **To upgrade the SDA software:**

**1** Log on to the IT Server with Administrative rights.

**NOTE** If the Autoplay prompt does not appear, run the 'ProductivityPackage' or 'Setup' application from the DVD directory.

- **2** Insert the ICP Expert II Software disk into the DVD-ROM drive. At the AutoPlay prompt select **Open folder to view files**.
- **NOTE** If the installation screen does not appear, browse to the DVD directory.
	- **3** Browse to the 'Network Install' folder and double-click the **Installer** icon and click **Yes** at the prompt.
	- **4** Select the V**SDA and SQL Server Express 64 bit** option and click **Install** when the 'ICP-OES Network Database Install' window is displayed
	- **5** Click **Install Now** to proceed with the installation.

If not already installed on the PC the following components will be installed:

- SQL Server 2008 R2 Engine
- SQL Server 2008 R2 SMO
- .NET 4.0 Framework
- SDA The SDA Adminstrators group will also be added to the Windows User Accounts.
- SDA Components
- ESWorkspace

**NOTE** The installation of the Microsoft SQL Server 2008 R2 Engine, SQL Server 2008 R2 SMO and .NET 4.0 Framework can take several minutes. Do not exit during the installation.

- **6** Click **OK** at the ICP Network Database Install 'Installation completed successfully' prompt.
- **7** Click **Cancel** to exit the 'ICP-OES Network Database Install' window.
- **8** Restart the IT Server.

#### **Configuring the Software**

Once the upgrade is complete, you will need to perform a dark current scan, wavelength calibration and torch scan.

#### **Dark Current Scan, Wavelength Calibration and Torch Align**

When the software installation is complete, you *must* perform the dark current scan, wavelength calibration and torch scan before initiating any measurements with your instrument.

These can be found on the W/L Calib and Torch Align pages of the Instrument Setup window. Refer to the Agilent 700 Series ICP Optical Emission Spectrometers User's Guide supplied with your instrumentfor more information.

**NOTE** The worksheets used for the wavelength calibration and torch scan may need to be specified on the W/L Calib and Torch Align pages of the Instrument Setup window before proceeding. Click on the Browse button(s) on each of these pages in the Instrument Setup window, navigate to the appropriate database server and select the appropriate database worksheet.

# **Scenario 5**

Scenario 5 describes how to install:

- ICP Expert II and Spectroscopy Database Administrator (SDA) on a computer that is connected to the instrument
- Spectroscopy Configuration Manager (SCM) on the Laboratory Management computer.

**NOTE** When performing an upgrade from ICP Expert II version 2.0.2.275 or later to version 2.0.5.283 the SCM software must be upgraded first.

### **Instrument Computer**

### **To upgrade the SCM software:**

- **1** Log on to the Instrument computer with Administrative rights.
- **2** Insert the Spectroscopy Configuration Manager disk into the DVD-ROM drive. At the AutoPlay prompt select **Run Installer.exe** and click **Yes** at the prompt.
- **NOTE** If the Autoplay prompt does not appear, run the 'Installer' application from the DVD directory.
	- **3** Select the **ICP-OES Compliance Manager** option and then click **Install** when the 'ICP-OES CFR Expert II V2.0 Installer' window is displayed.

### **4** Click **Install Now**.

If not already installed on the PC, the following components will be installed:

- SQL Server 2008 R2 Engine.
- SQL Server 2008 R2 SMO
- ICP-OES Compliance Manager (SCM)
- .Net Framework V4
- **NOTE** The installation of the Microsoft SQL Server 2008 R2 Engine, SQL Server 2008 R2 SMO and .Net Framework V4 can take several minutes. Do not exit during the installation.
	- **5** Follow the prompts until the 'Customer Information' window appears.
	- **6** Enter the customer information, select the appropriate 'Install this application for:' option and click **Next.**
	- **7** Select **Custom** in the 'Setup Type' window and then click **Next**.
	- **8** Deselect the SCM server by clicking the ' $\cdot$ ' symbol to the left and clicking the cross symbol  $(\times)$ , as shown below:

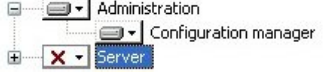

- **9** Click **Next**.
- **10** Enter the server name and then click **Next**.
- **NOTE** The server name is the name of the computer on which SCM is to be installed (in this case the Laboratory Management computer). The correct name can be found on the Laboratory Management computer in **Control Panel** > **System** > **Computer Name**. The server name is the full computer name, without the domain.
	- **11** Click **Install**.
	- **12** Click **Finish** in the ICP-OES Configuration Manager Install 'Completed' window.
	- **13** Click **Next** and then **Finish** to install the Help.
	- **14** Click **OK** at the ICP-OES CFR Expert II V2.0 Installer 'Installation completed successfully' prompt.
	- **15** Select the **ICP-OES Privileges and Profiles** option and click **Install**.
	- **16** Click **Install Now**.
		- If not already installed on the PC, the following components will be installed:
		- .Net Framework V4
		- ICP-OES Privileges and Profiles
	- **17** Follow the prompts until the 'Customer Information' window appears.
	- **18** Enter the customer information, select the appropriate 'Install this application for:' option and then click **Next.**
	- **19** Click **Install**.
	- **20** Click **Finish** in the ICP-OES Profiles and Privileges'Completed' window.
	- **21** Click **OK** at the ICP-OES CFR Expert II V2.0 Installer 'Installation completed successfully' prompt.
	- **22** Click **Cancel** to exit the 'ICP-OES CFR Expert II V 2.0 Installer' window.

#### **To upgrade the ICP Expert II and SDA software:**

- **1** Insert the application software disk into your DVD drive. At the AutoPlay prompt select **Run Installer.exe** and click **Yes** at the prompt.
- **NOTE** If the Autoplay prompt does not appear, run the 'Installer' application from the DVD directory.
	- **2** Select **File and Database** in the 'ICP Expert II Installer v2.0' window and then click **Install**.

### **3** Click **Install Now**.

If not already installed on the PC, the following components will be installed:

- NI GPIB (National Instruments GPIB Driver and Software)
- SQL Server 2008 R2 Engine
- SQL Server 2008 R2 SMO
- ICP Expert II V2.0 Application

**NOTE** The installation of the Microsoft SQL Server 2008 R2 Engine, SQL Server 2008 R2 SMO and GPIB driver can take several minutes. Do not exit during the installation.

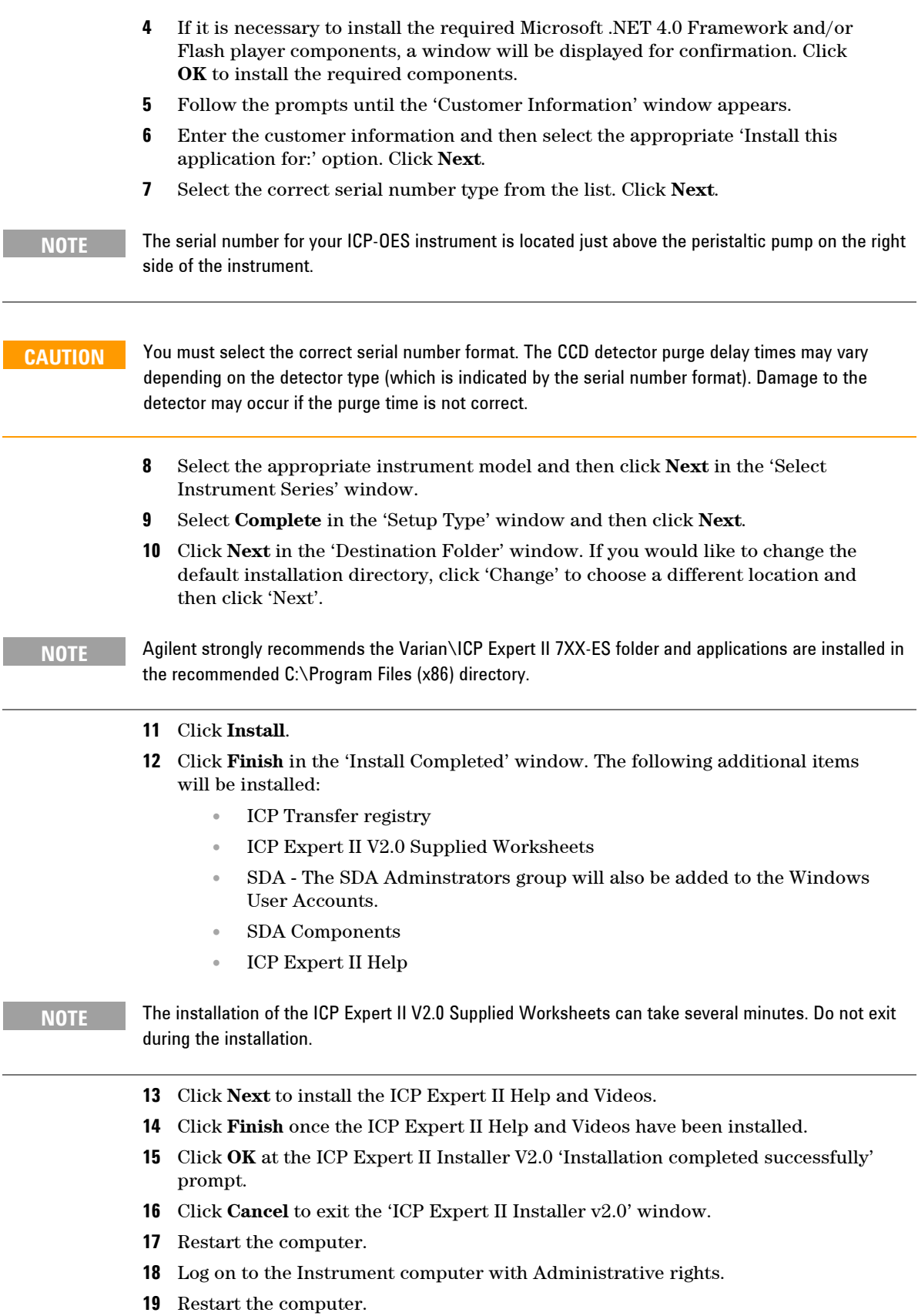

#### **To install the Productivity Package software:**

- **1** If you are using the Productivity Package, insert the Productivity Package disk.
- **2** At the AutoPlay prompt select **Run ProductivityPackage.exe** (for SVS 1) or **Run Setup.exe** (for SVS 2) and click **Yes** at the prompt.

**NOTE** If the Autoplay prompt does not appear, run the 'ProductivityPackage' or 'Setup' application from the DVD directory.

**3** Follow the prompts.

#### **GPIB Communications Hardware**

At the end of the application software installation, turn off the computer to install the computer-instrument interface card and to complete the automatic detection and installation of the driver for the instrument interface card. Refer to the Agilent 700 Series ICP Optical Emission Spectrometers User's Guide supplied with your instrument.

#### **Laboratory Management Computer**

#### **To upgrade SCM on the Laboratory Management Computer:**

- **1** Log on to the Laboratory Management computer with Administrator rights.
- **2** Insert the Spectroscopy Configuration Manager disk into the DVD-ROM drive. At the AutoPlay prompt select **Run Installer.exe** and click **Yes** at the prompt.
- **NOTE** If the Autoplay prompt does not appear, run the 'Installer' application from the DVD directory.
	- **3** Select **ICP-OES Compliance Manager** and then click **Install** when the 'ICP-OES CFR Expert II V2.0 Installer' window is displayed.

#### **4** Click **Install Now**.

If not already installed on the PC, the following components will be installed:

- SQL Server 2008 R2 Engine
- SQL Server 2008 R2 SMO
- ICP-OES Compliance Manager (SCM)
- .Net Framework V4

**NOTE** The installation of the Microsoft SQL Server 2008 R2 Engine, SQL Server 2008 R2 SMO and .Net Framework V4 can take several minutes. Do not exit during the installation.

- **5** Follow the prompt s until the 'Customer Information' window appears.
- **6** Enter the customer information, select the appropriate 'Install this application for:' option and then click **Next.**
- **7** Select **Complete** in the 'Setup Type' window. Click **Next**.
- **8** Click **Install**.
- **9** Click **Finish** in the ICP-OES Configuration Manager Install 'Completed' window.
- **10** Click **Next a**nd then **Finish** to install the Help.
- **11** Click **OK** at the ICP-OES CFR Expert II V2.0 Installer 'Installation completed successfully' prompt.
- **12** Select **ICP-OES Privileges and Profiles** and then click **Install**.

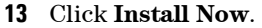

- **14** Follow the prompt s until the 'Customer Information' window appears.
- **15** Enter the customer information, select the appropriate 'Install this application for:' option and then click **Next.**
- **16** Click **Install**.
- **17** Click **Finish** in the ICP-OES Profiles and Privileges Install 'Completed' window.
- **18** Click **OK** at the ICP-OES CFR Expert II V2.0 Installer 'Installation completed successfully' prompt.
- **19** Click **Cancel** to exit the 'ICP-OES CFR Expert II V2.0 Installer' window.

#### **To upgrade the software:**

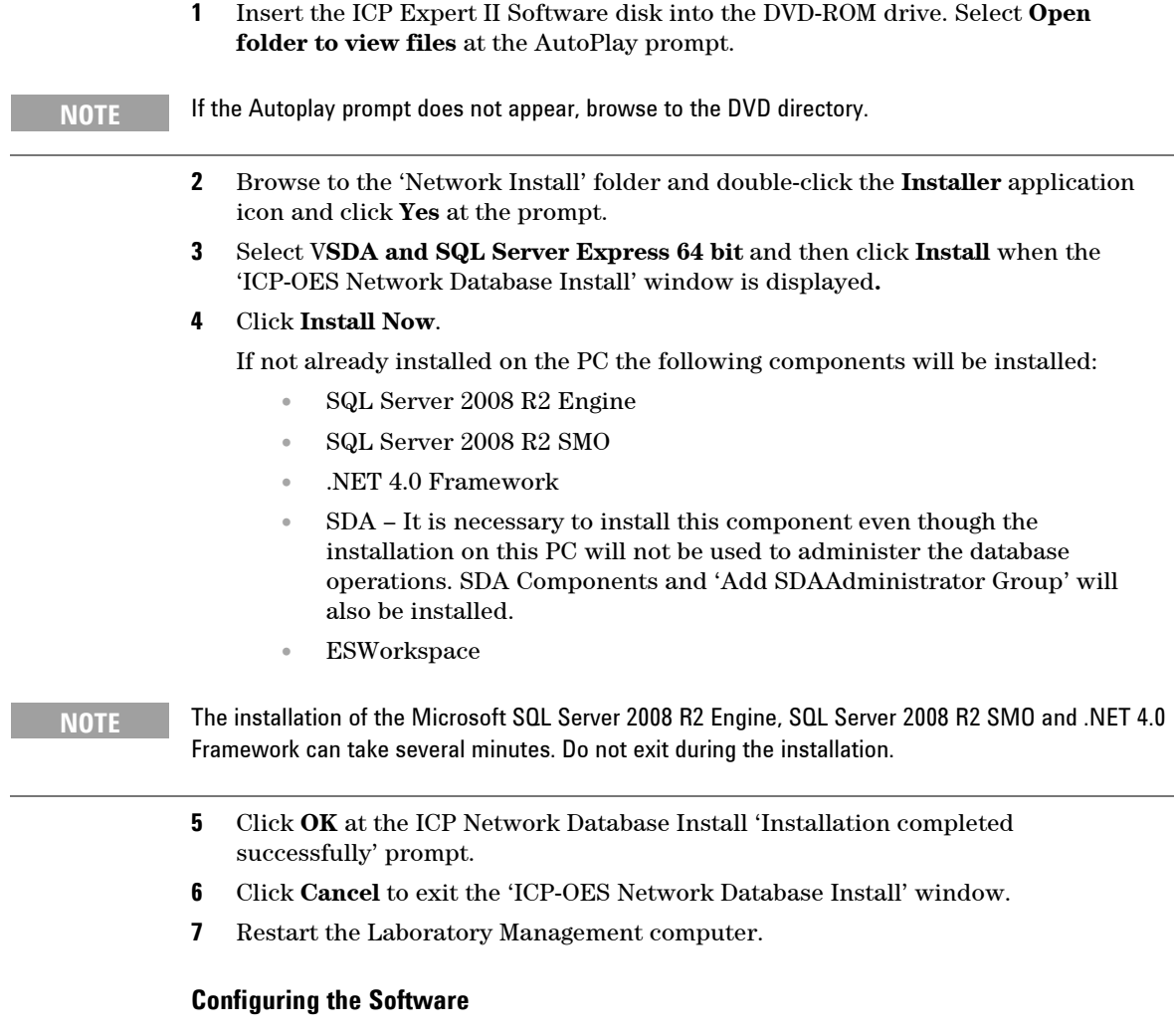

Once the upgrade is complete, you will need to perform a dark current scan, wavelength calibration and torch scan.

### **Dark Current Scan, Wavelength Calibration and Torch Align**

When the software installation is complete, you *must* perform the dark current scan, wavelength calibration and torch scan before initiating any measurements with your instrument.

These can be found on the W/L Calib and Torch Align pages of the Instrument Setup window. Refer to the Agilent 700 Series ICP Optical Emission Spectrometers User's Guide supplied with your instrumentfor more information.

**NOTE** The worksheets used for the wavelength calibration and torch scan may need to be specified on the W/L Calib and Torch Align pages of the Instrument Setup window before proceeding. Click on the Browse button(s) on each of these pages in the Instrument Setup window, navigate to the appropriate database server and select the appropriate database worksheet.

# **Upgrading Databases and Registering Workspaces**

You can use databases created in previous versions of ICP Expert II Software in this software version.

**NOTE** The SDAAdministrators account must be granted access to the 'VAIM Admin' Database and any Administrators who need access to the SDA must be added to the SDA Administrators Group.

There are several important points to note regarding the upgrade process:

- If you are upgrading a network installation, that is, ICP Expert II Software and SDA (the database configuration program) are on different computers, you must upgrade both sets of software.
- Ensure that the ICP Expert II 'File and Database' install type option is selected at Step 3 of the 'Standalone' installation instructions.
- All databases created in all previous versions of ICP Expert II must be 'Detached' from the existing database server (Computer Name\VARIAN), the database files ('database name.mdf') transferred to the computer that the new software has been installed on, and then attached to the new database server ('Instrument Computer Name\SQLExpress') installed as part of the ICP Expert II v2.0 installation. Refer to the Help for instructions on attaching a database.
- Databases created in ICP Expert II versions 1.0, 1.1 and 1.1.1 require upgrading before they can be used in the new version. Instructions are provided below.
- Databases created in ICP Expert II 1.1.5.265 or earlier may need the new workspace registered before they can be used in the new version. Instructions are provided below.

#### **To manually upgrade databases for use in the new software:**

- **1** Start SDA, select the **Advanced Setup** view, and log on to the appropriate server.
- **2** Click the **Database** tab.
- **3** Ensure that the databases of interest are attached. This is done using the 'Attach' sub-tab.
- **4** Click the **Upgrade** sub-tab.
- **5** Any attached databases that require upgrading will automatically appear in the 'Databases' panel on the left. Select the database(s) and then click the **Upgrade** button.
- **6** When prompted, enter a reason and comment for the event log.
- **7** Register the workspace as described below.

### **To register the new workspace:**

- **1** Select the **Advanced Setup** view in SDA and log on to the appropriate server.
- **2** Go to the **Database** tab and click the **Information** sub-tab.
- **3** Select a database.
- **4** Select the check box in the 'Unregistered workspaces' panel on the lower right (if necessary).
- **5** Click the **Register** button.
- **6** Repeat for the remaining databases.

**NOTE The registration of the new workspace will not be evident until you log off from the server and log on** to the server again.

# **Troubleshooting**

The following items contain information on troubleshooting and software issues and workarounds for the ICP Expert II software, SDA and Software Registration:

- The ICP Expert II Help
- The ICP Expert II Software Status Bulletin
- The Software Registration Help

If you are unable to open the Help, contact your Agilent field service engineer.

# **Uninstalling ICP Expert II Software**

If you need to completely uninstall your ICP Expert II Software and all associated software from your computer, follow these steps. This procedure includes removal of the 21 CFR Part 11 package and Microsoft SQL and Microsoft .Net Framework 2.0.

- **IMPORTANT** If you intend to reinstall the software, or install a new version, follow the uninstallation instructions in the Upgrading Your ICP Expert II Software section (see page 38). The instructions below should only be used when you want to permanently remove the software from your system.
	- **NOTE** Do not uninstall Microsoft .NET 4 or Microsoft SQL Server if they are used by other software programs on your computer, or if you want to reinstall the software.
- **IMPORTANT** If you choose to remove Microsoft .NET 4 and Microsoft SQL Server, you must uninstall Microsoft SQL Server first. Removing Microsoft .NET 4.0 first will cause the remaining uninstall procedures to fail.

**To uninstall your ICP Expert II software:** 

- **1** Click **Start** > **Control Panel > Add or Remove Programs**.
- **2** Click **ICP-OES Privileges and Profiles** and then **Uninstall** in the 'Currently Installed Programs' list. Follow the prompts on the screen to remove the Privileges and Profiles software.
- **3** Click **ICP-OES Configuration Manager** and then **Uninstall**. Follow the prompts on the screen.
- **4** Click **ICP Expert II** and then **Uninstall**. Follow the prompts on the screen.
- **5** Click **VSDAdministrator** or **Agilent SDAdministrator** and then **Uninstall**. Follow the prompts on the screen.
- **6** If required, click **Agilent SDA Components** and then **Uninstall**. Follow the prompts on the screen.
- **7** If required, click **ICPES Workspace** and then **Uninstall**. Follow the prompts on the screen.

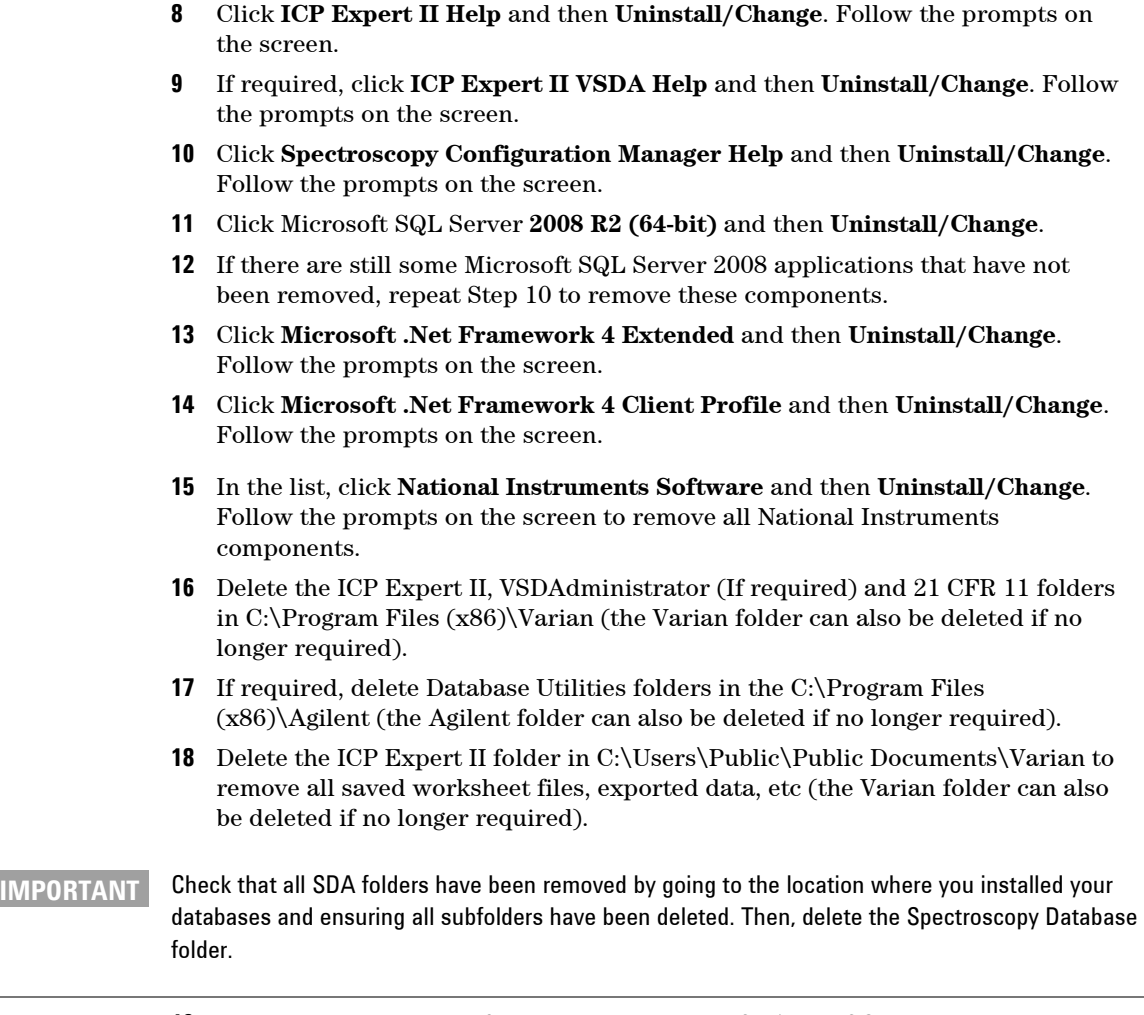

**19** Repeat the steps above for each computer the SDA and SCM are installed on. The steps required will depend on the scenario installed.

*This page is intentionally left blank.* 

This information is subject to change without notice.

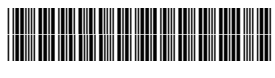

Part Number: G9554-90003

**© Agilent Technologies, Inc. 2012, 2013** 

Edition 09/13 Issue 2

Agilent Technologies 679 Springvale Road Mulgrave, VIC 3170

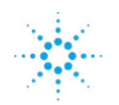

**Agilent Technologies** 

G9554-90003